# **MyHotspot User Manual**

**(Draft version - 2015.04.01)**

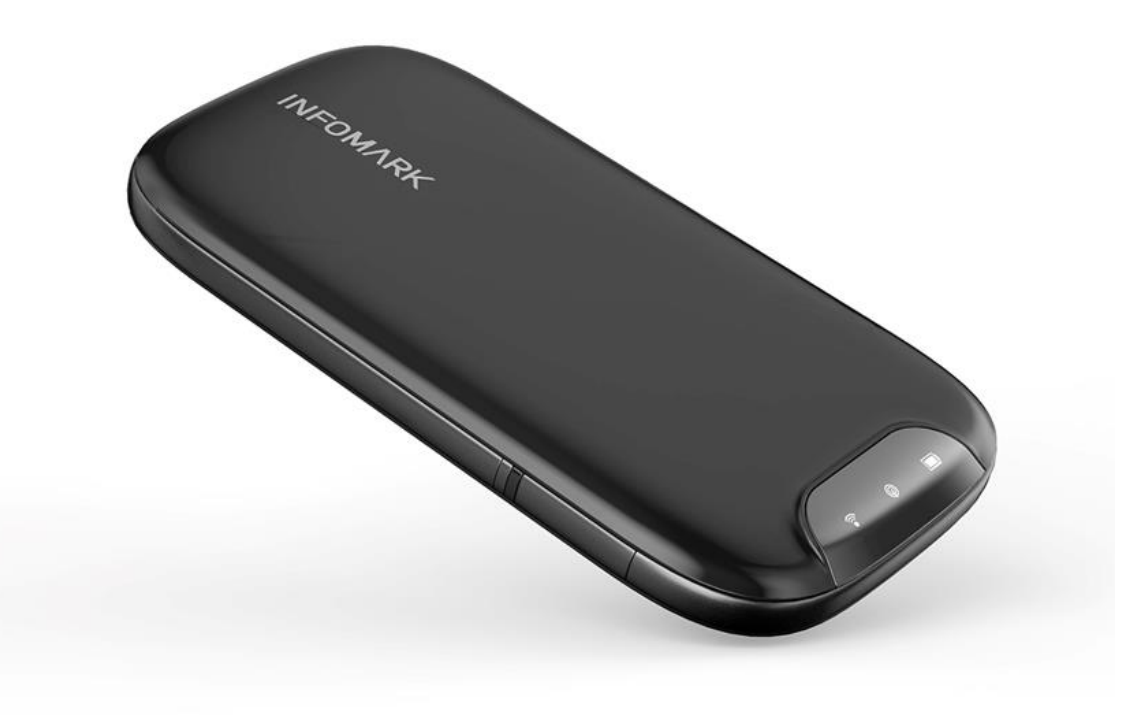

**Model: IML-C4300W**

# INFOMARK

# **Contents**

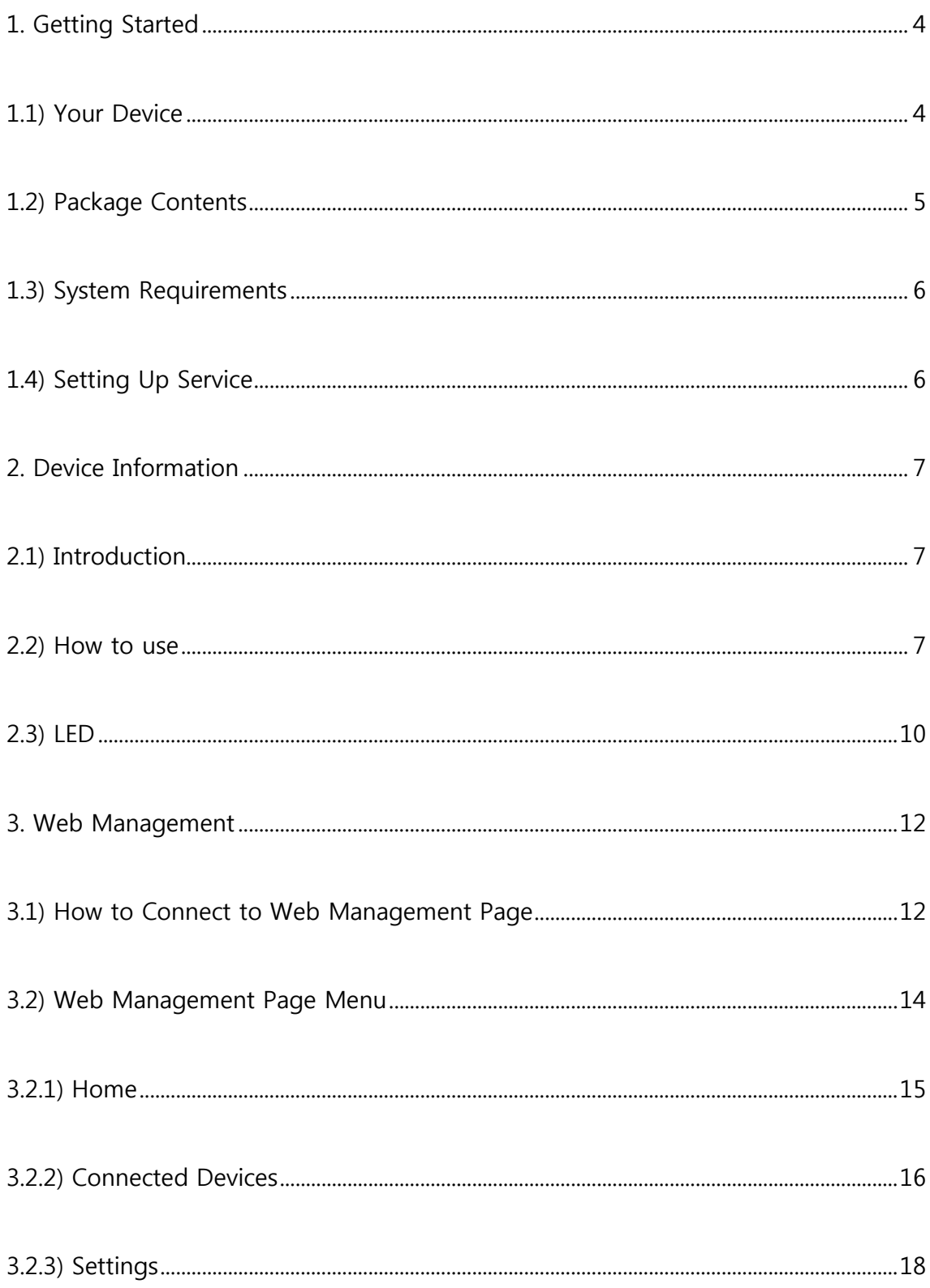

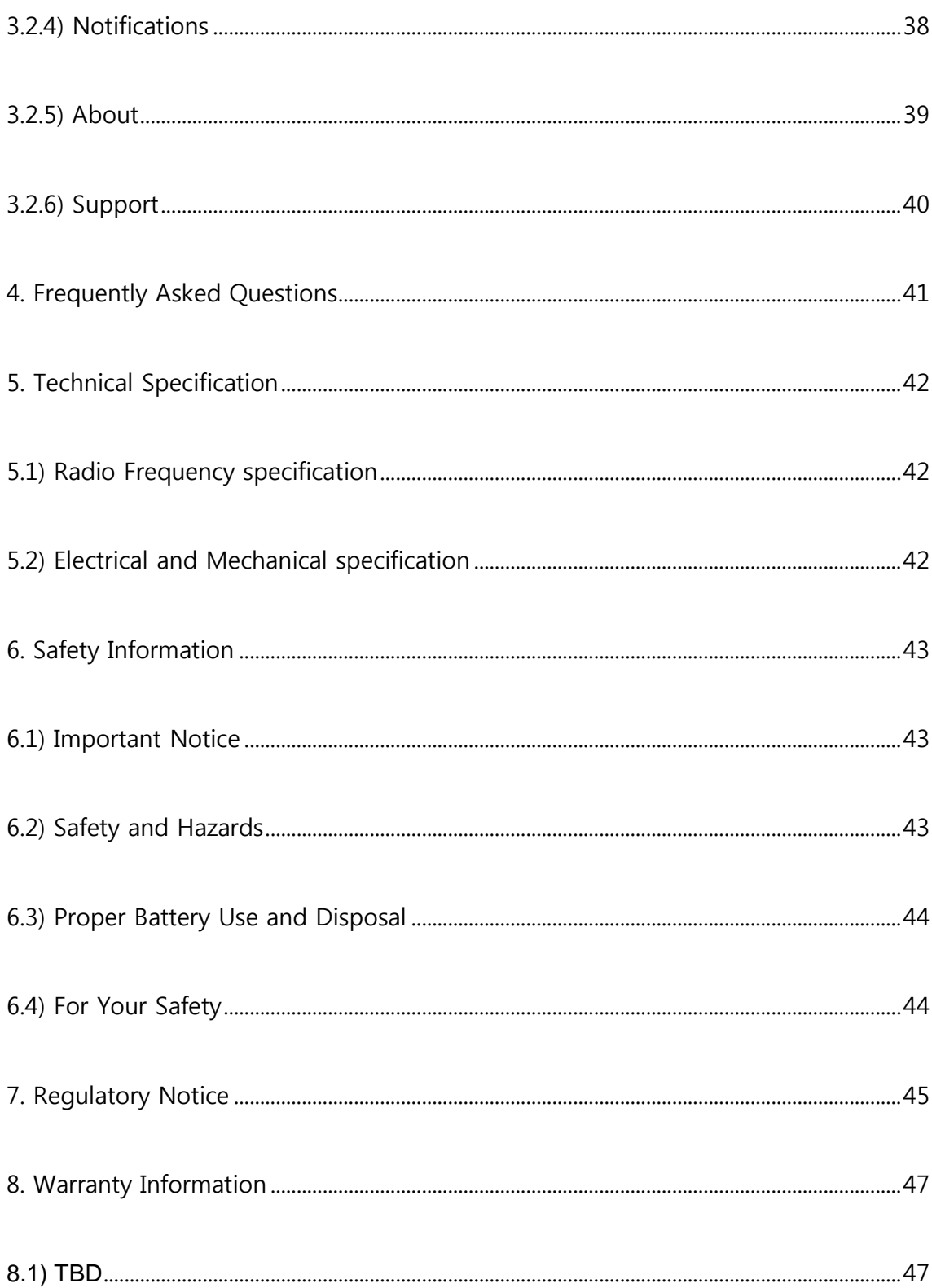

## <span id="page-3-0"></span>1. Getting Started

The following topics give you all the information you need to set up your device.

## <span id="page-3-1"></span>1.1) Your Device

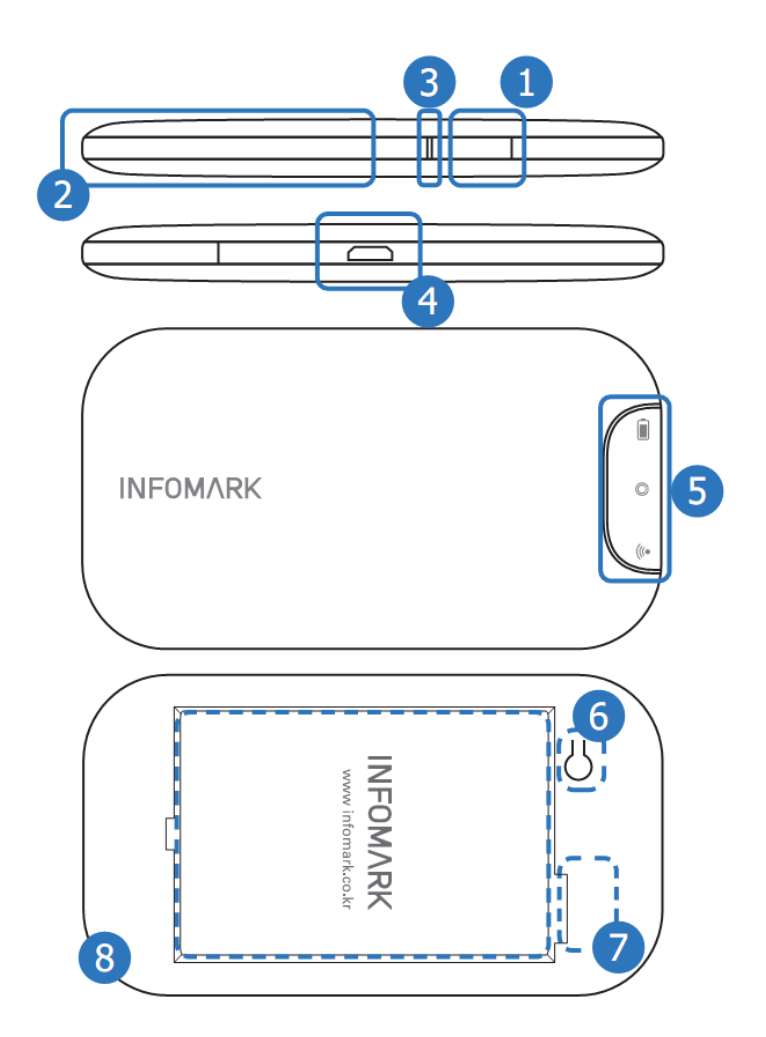

- 1. Power button
- 2. Micro USB cable for charging external devices
- 3. Charger LED (indicates external charging status)
- 4. Micro USB port
- 5. LED indicators (Wi-Fi, Network, Power)
- 6. Reset button
- 7. Nano SIM Card Slot/Micro SD Card Slot
- 8. Battery

※ "6, 7, 8" is under the back cover .

# <span id="page-4-0"></span>1.2) Package Contents

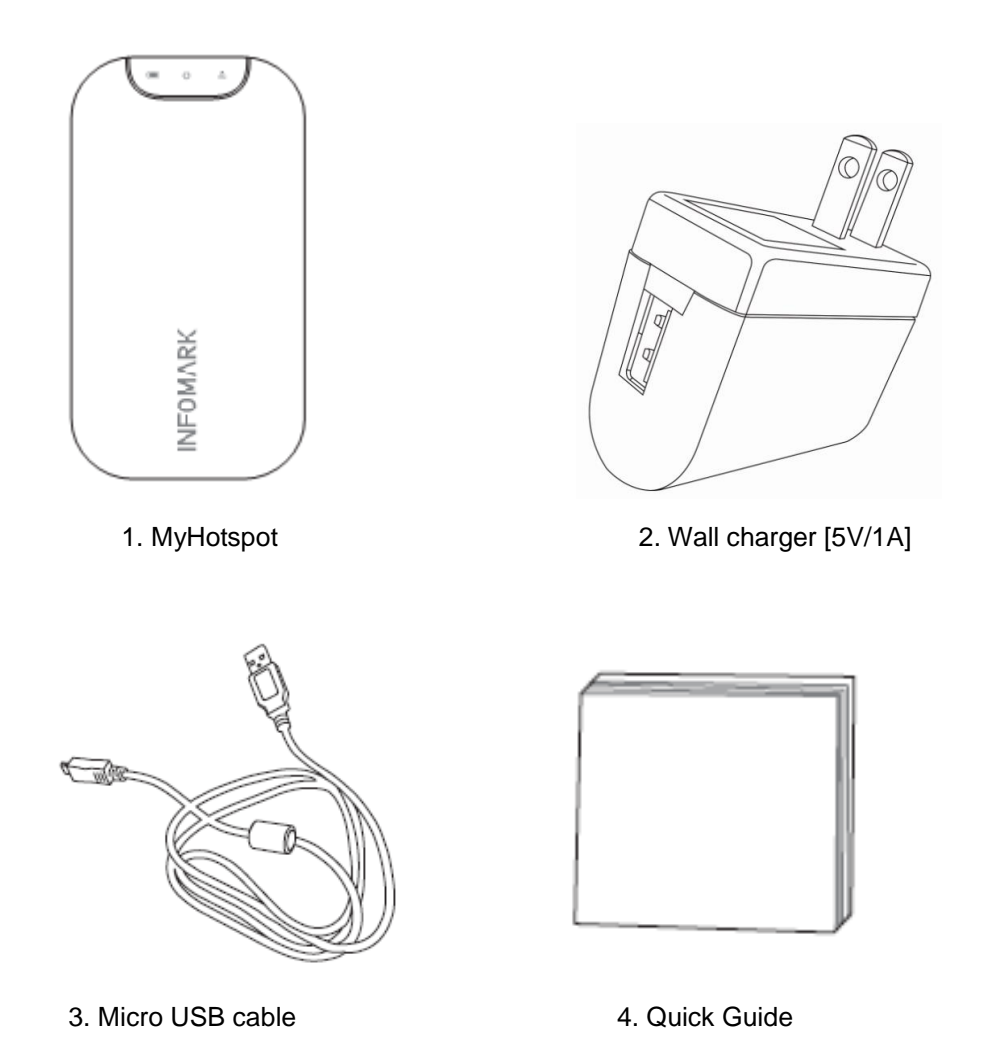

※ Failure to use approved accessories provided by manufacturer could result in poor performance, electric shock, fire, injury or damage to MyHotspot or other property.

## <span id="page-5-0"></span>1.3) System Requirements

The following items are required to use your MyHotspot.

- One or more WiFi enabled devices which support Wi-Fi (IEEE 802.11b/g/n)
- Web browser. The following browsers are supported: Internet Explorer® (version 7.0 or higher) Mozilla Firefox® (version 3.0 or higher) Google Chrome™ (version 2.0.172.28 or higher) Apple Safari® (version 4.0 or higher) Opera™ (version 9.64)
- If you will be connecting your device through USB: Computer running Windows® 8 (x86), Windows 7 or Mac OS® X (version 10.5 or higher)  $USB 2.0$  slot

## <span id="page-5-1"></span>1.4) Setting Up Service

- 1. Setting Up MyHotspot
- Remove the back cover.
- Insert the SIM card if not already installed.
- Install the battery.
- Install the back cover onto MyHotspot.
- Press Power button on the side of the MyHotspot for about three seconds to turn the device on.
- Make a Wi-Fi connection from your PC or Smartphone to the device.
	- Default Wi-Fi SSID is "IML-C4300Wa- xxxxxx".
		- "xxxxxx" is the lower 6 Hex value of the Wi-Fi MAC Address.
	- Default Wi-Fi Key is "yyyyyyyy".
		- "yyyyyyyy" is the Serial number(8 Digit) of the MyHotspot.
- 2. Activate Your Device
- Power up your device
- Make a connection to Web management page (please refer to Section 3.3) How to Connect to Web Management Page )
- Click 'Start Activation' on the Notification pop-up.

## <span id="page-6-0"></span>2. Device Information

## <span id="page-6-1"></span>2.1) Introduction

MyHotspot provide LTE service over Wi-Fi AP and up to 10 clients can connect at the same time. ※ Main Wi-Fi support up to 9 clients at the same time. To use 10 clients, Guest Wi-Fi should be enabled. Please check the instructions in "Wi-Fi basic settings" .

## <span id="page-6-2"></span>2.2) How to use

## The operation / battery charging time

LTE MyHotspot can be charged over wall charger or Micro USB Cable suppler provided.

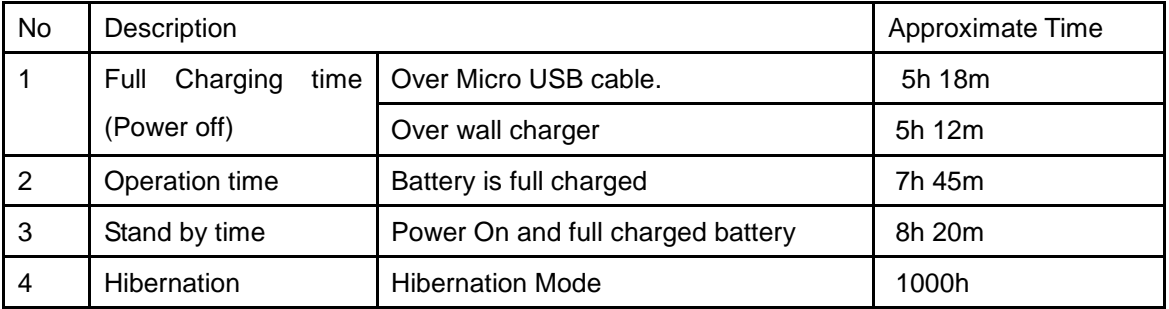

※ Above times may vary with the number of users, operating environment and signal conditions.

## **Power**

Power can be supplied through a USB cable or internal battery.

## ● Power On/OFF

1. Power On

Push power button (more than 2 seconds) and release when PWR, Network LED is turned on with Red color.

#### 2. Power Off

Push power button (more than 8 seconds) and release when Network LED is Blinking with Blue color.

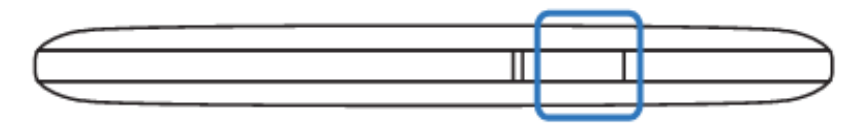

**•** Hibernation Mode

#### 1. Wakeup

Push power button (more than 2 seconds) and release when Power LED turns Yellow, Network LED turns Green color.

## 2. Hibernation Entry

Push power button (between 2~8 seconds) and release when Power LED is Blinking with Yellow color.

※ Wi-Fi and LTE Network cannot be used in Hibernation Mode.

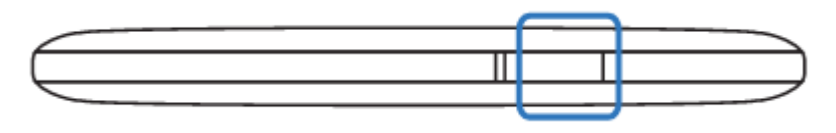

#### **•** Device Reset

If the device is unstable or responds erratically, push the Reset Button for 1 sec to reset the device. Reset Button is located under the back cover. Remove the back cover to find the Reset Button.

## ● Device Factory Reset

Factory default settings can be restored when the device is turned on.

Push power button for 15 seconds and release when Network LED is blinking with Blue color. Wi-Fi LED turns Red. The configuration settings of the device will be reset and restored to the factory default values. After Factory Reset, device will perform power on reset and reboot.

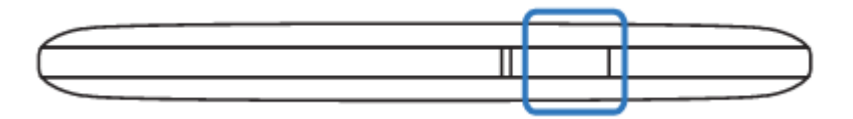

#### Nano SIM

Nano SIM card is used for LTE service.

SIM Card slot is located under back cover. First remove back cover and then insert Nano SIM Card. There are two card slots, upper slot is for micro SD card and the lower one for nano SIM. Before inserting SIM Card, check the card orientation. Circuit side should face down.

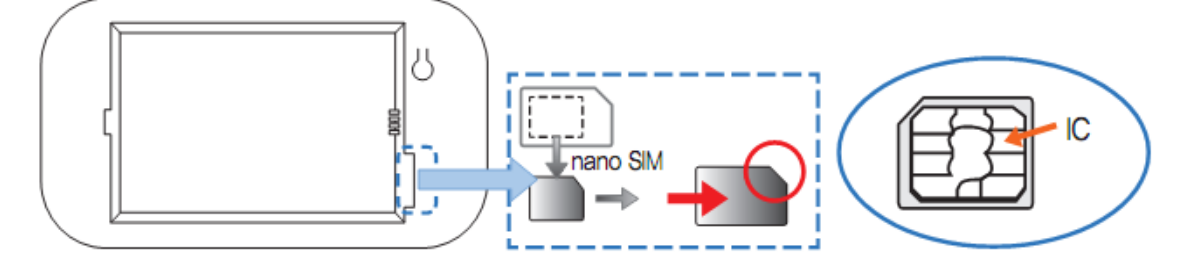

#### Micro SD Card

You can use the storage function by installing a micro SD card. When you connect the device to a PC via USB cable after you insert a micro SD card, it is recognized as a removable disk on your PC.

You can also use the media server (DLNA) and file transfer server (FTP) functions by downloading related programs and apps on your PC or Smartphone. Some popular Media Streaming apps are BubbleUPnP for Android devices and Gizmoot for iOS devices. And some popular apps for FTP include File Manager and AndFTP for both Android and iOS devices.

The micro SD Card Slot is located under back cover, first remove back cover and then insert micro SD Card into the upper slot.

Before insert micro SD Card, check the orientation of the card.

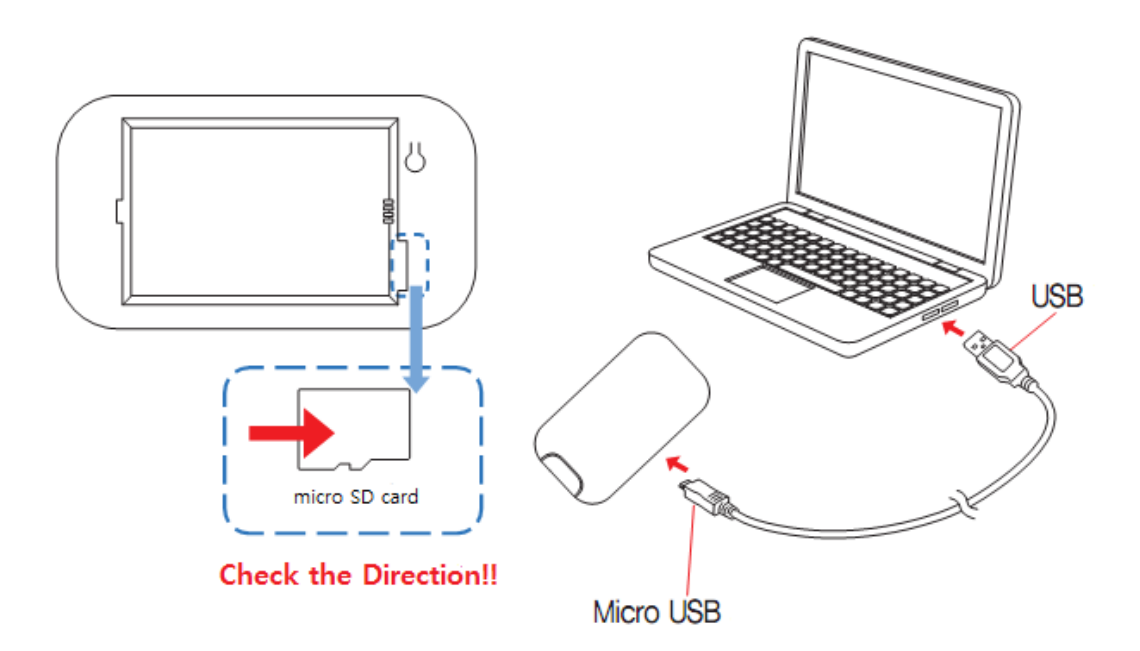

## <span id="page-9-0"></span>2.3) LED

#### ● Status LED Information

MyHotspot support 4 status LED( Wi-Fi, Network, Battery, External changing )

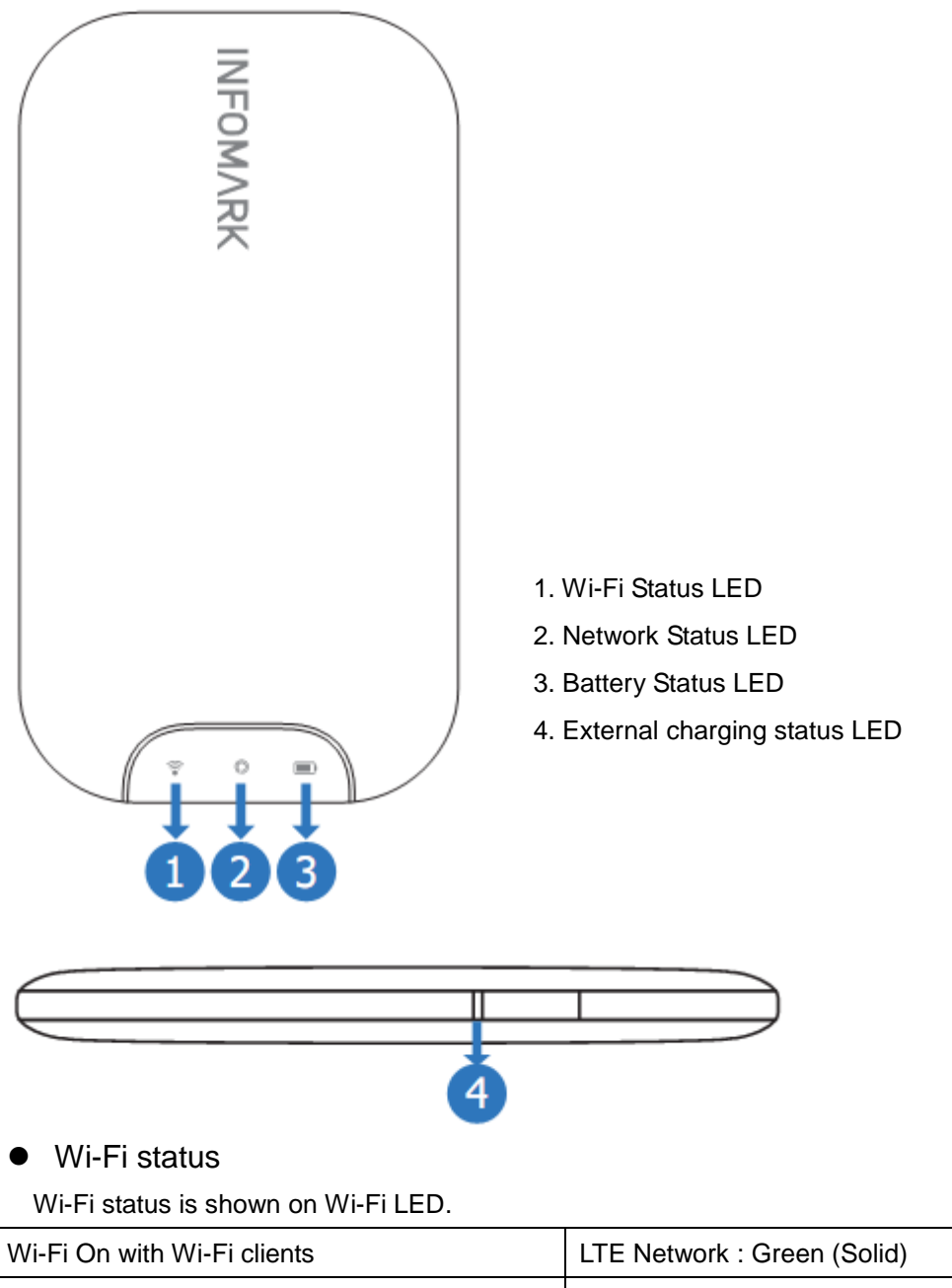

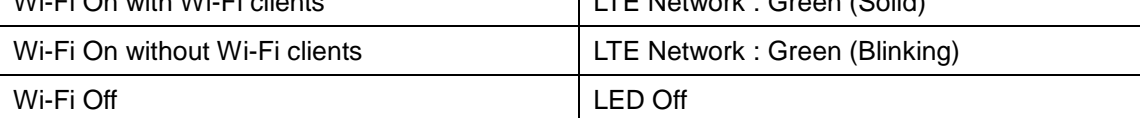

## • Network Status

LTE signal level is shown on Network LED.

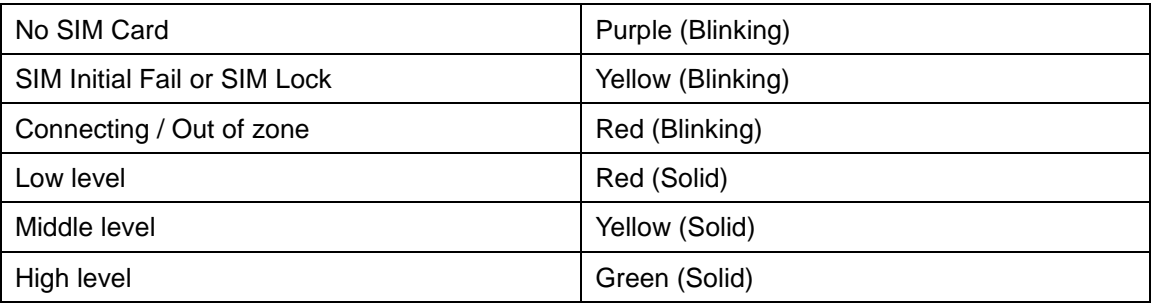

## • Battery Status

Battery status is shown on PWR LED.

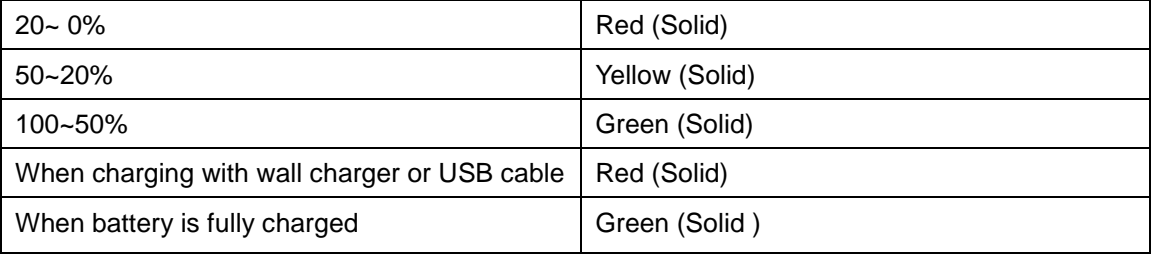

## ● Factory reset LED status

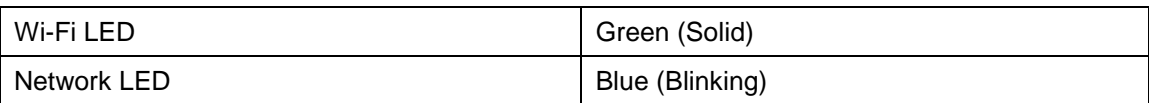

## **•** Firmware updating LED status

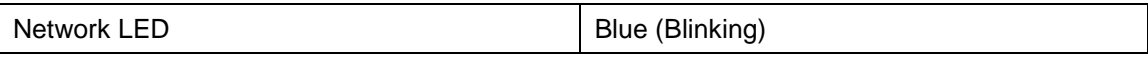

※ After downloading the update file, firmware update will start next booting.

## External Charging status LED

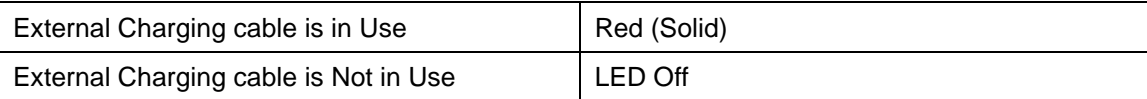

## <span id="page-11-0"></span>3. Web Management

## <span id="page-11-1"></span>3.1) How to Connect to Web Management Page

- Connect to Web management page over PC
	- 1. Connect PC to the device using Wi-Fi.
	- Default Wi-Fi SSID is "IML-C4300Wa- xxxxxx".
		- "xxxxxx" is lower 6 Hex. Value of Wi-Fi MAC Address.
	- Default Wi-Fi Key is "yyyyyyyy".
		- "yyyyyyyy" is Serial number(8 Digit).
	- 2. Start Web browser on PC
	- Use web browser to connect Web management page
	- Type Address http://192.168.1.1

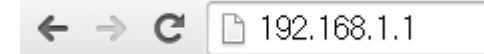

3. Log In

- Click **Log In** on main page to log in web management page.
- Enter the user password (**password** by default) in the log in window, and then click

**Log In.**

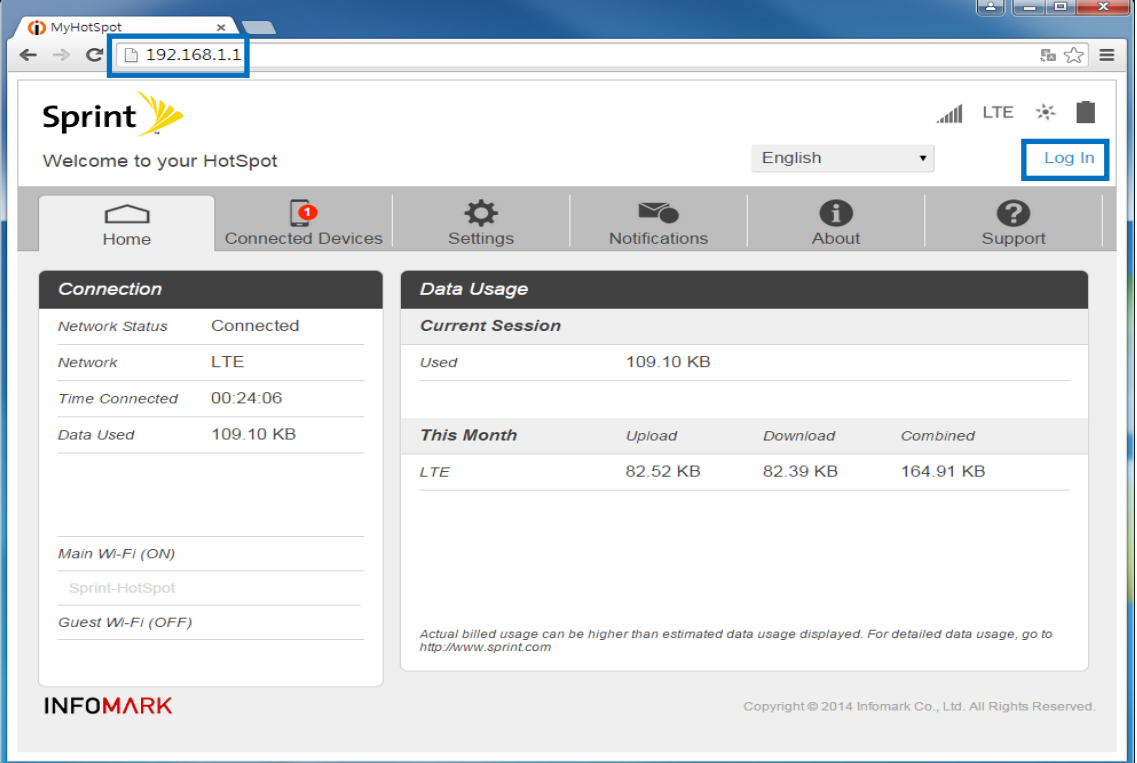

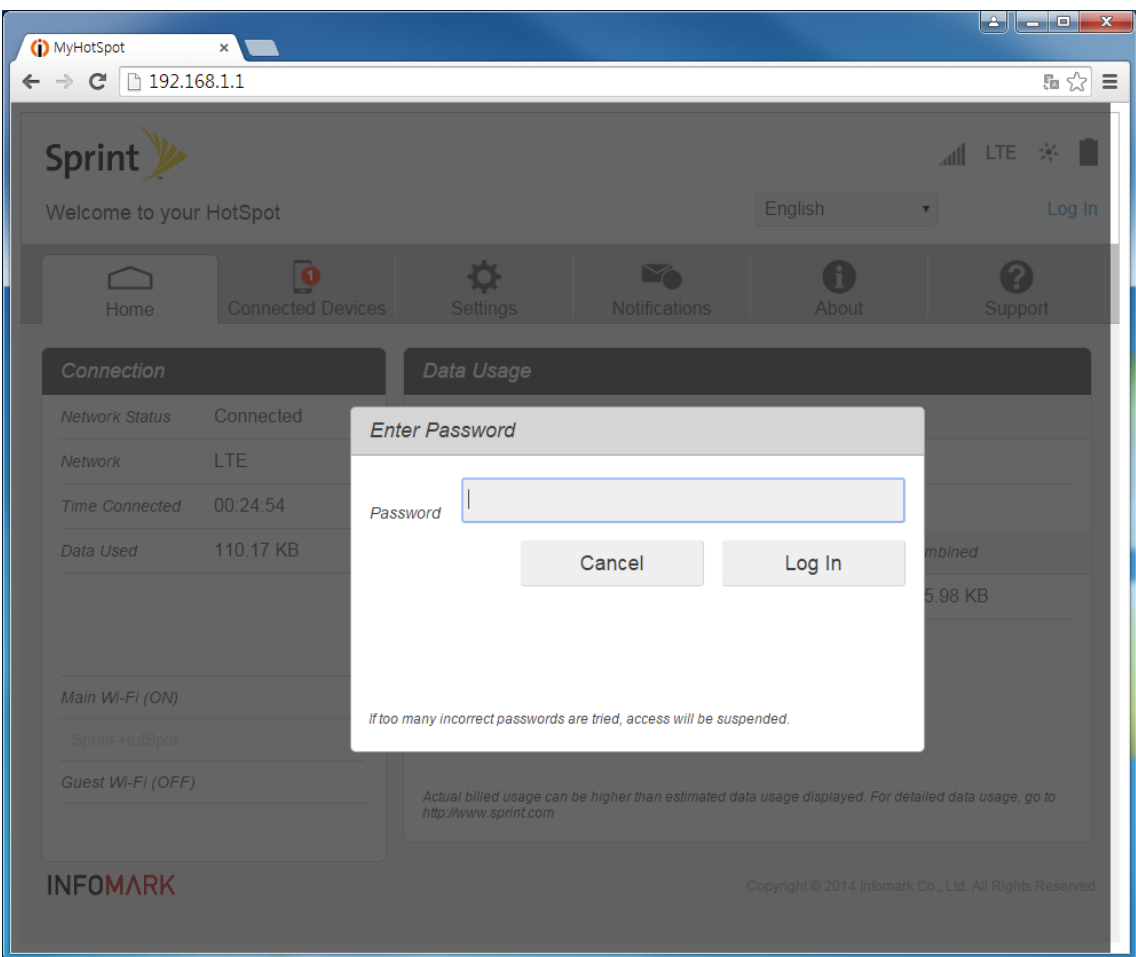

# <span id="page-13-0"></span>3.2) Web Management Page Menu

Web management page Display

1. Network Status: Display Signal Level(7 bars) , Current Network(LTE) and Usage Indicator(star shape)

- 2. Battery Status: Display Battery Status and Charging status.
- 3. Language Setting: English(default)/Spanish
- 4. Main Menu.
- 5. Sub Menu & Status information.
- 6. Detailed information.

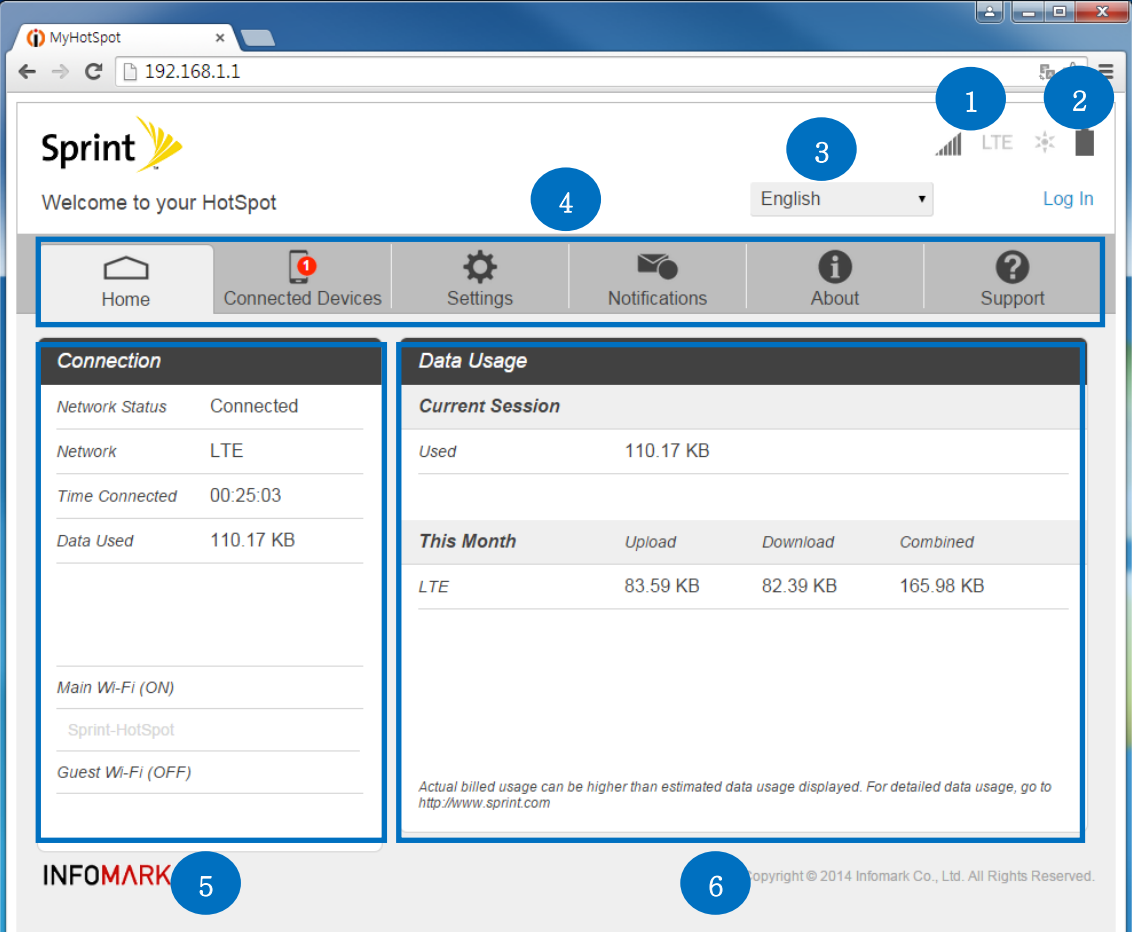

## <span id="page-14-0"></span>3.2.1) Home

Show connection information of LTE and Wi-Fi AP and data usage of the device.

- 1. CONNECTION
- Network Status: Connected / Not Connected / Connecting / Disconnecting
- Network : Show type of connected mobile network (LTE)
- Time Connected : Show elapsed time after mobile network connection
- Data Used: Show amount of data after mobile network connection.
- Connect Button: You can connect to or disconnect from mobile network.
- Main Wi-Fi : Show status of Main Wi-Fi and clients
- Guest Wi-Fi : Show status of Guest Wi-Fi and clients
- 2. Data Usage
- Current Session : Show amount of data used in current session
- This Month: Show amount of data used in this month.

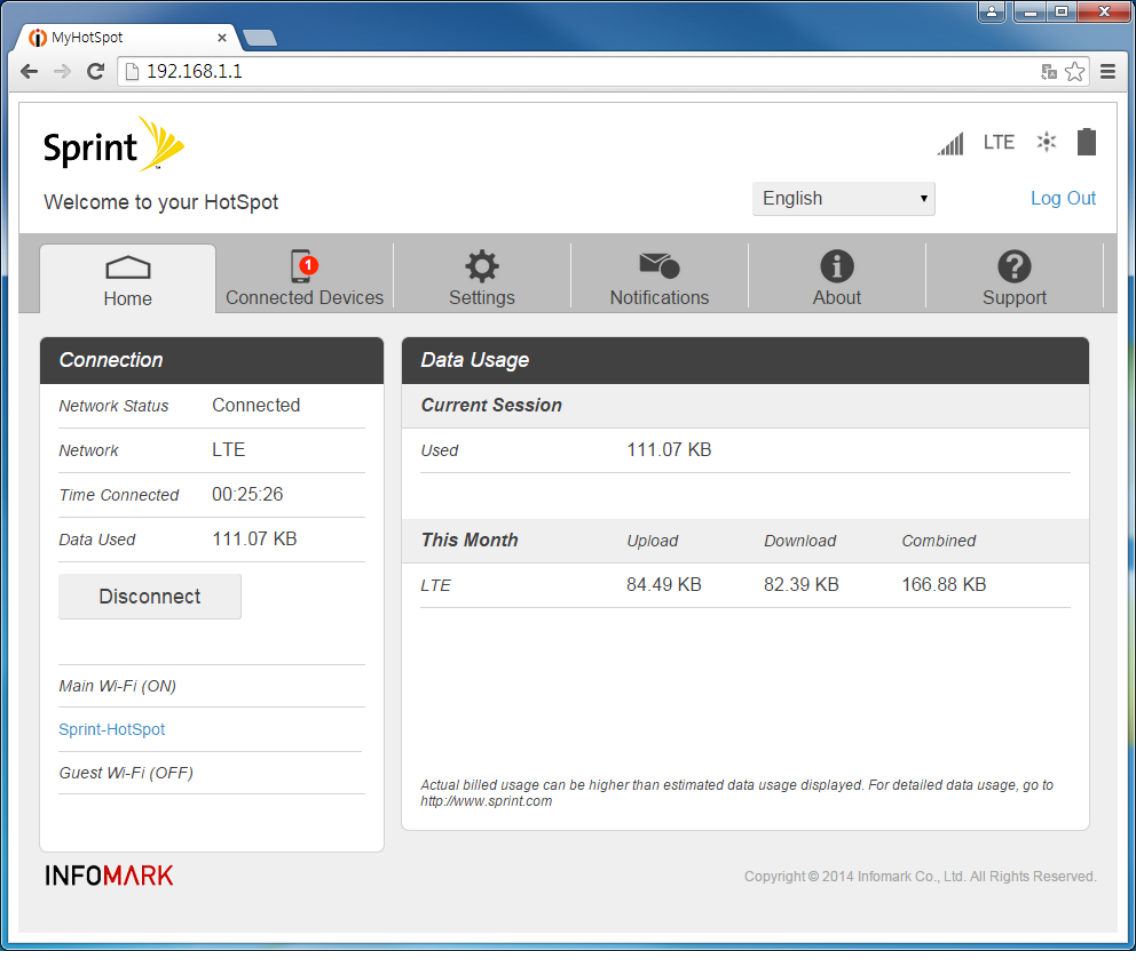

# <span id="page-15-0"></span>3.2.2) Connected Devices

- 1. Connected Devices
- Show connected clients through Main Wi-Fi, Guest Wi-Fi and USB Tethered device
- You can find the number of clients and the name or MAC address of each client. You can change the name of the client by clicking **Edit.**

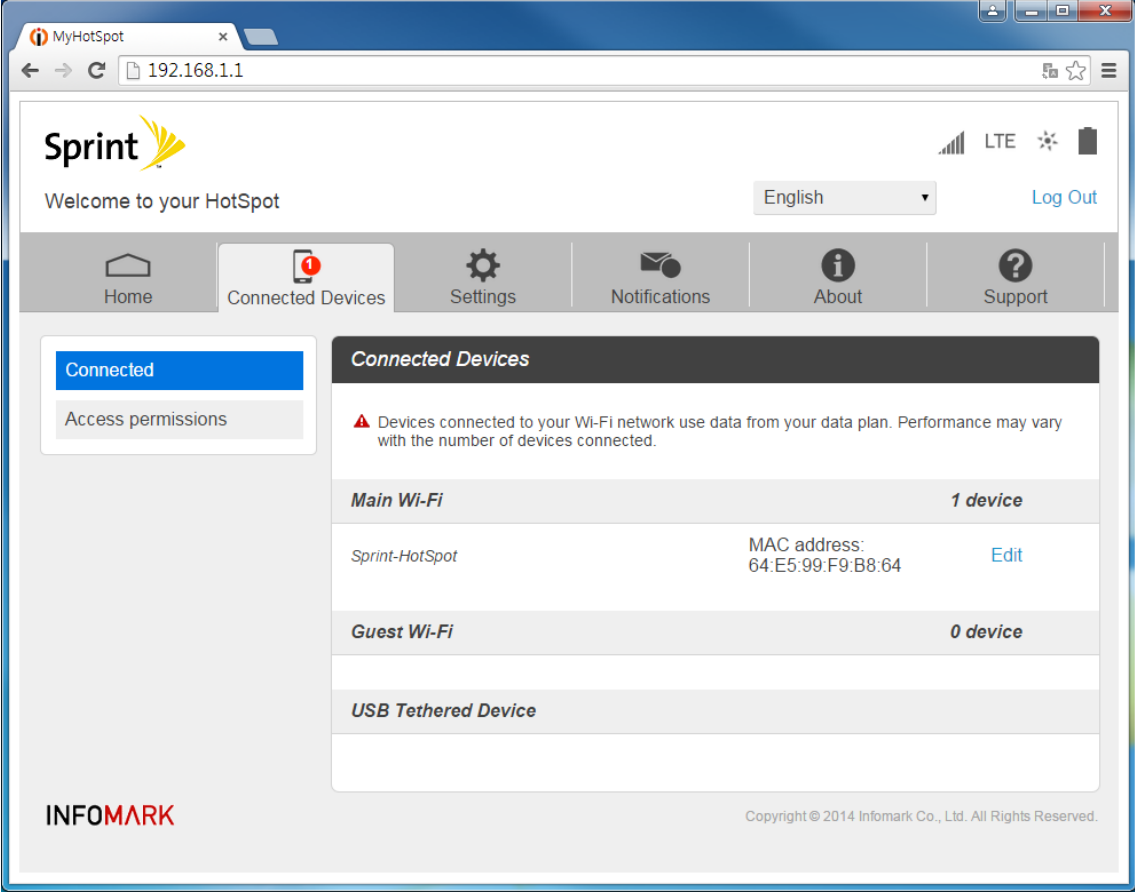

- 2. Access Permissions
- Show Access permission for clients in Main Wi-Fi and Guest Wi-Fi.
- Access Status: You can change the access permission for clients in Main Wi-Fi and Guest Wi-Fi
	- 'Allow all devices to access with password' All the clients with correct password can access the device.
	- 'Allow only users on Permitted list' Only the clients in Permitted list can access the device.
- Add Device : You can add or remove clients to Permitted list
- Click **Save Changes** to save the configuration.

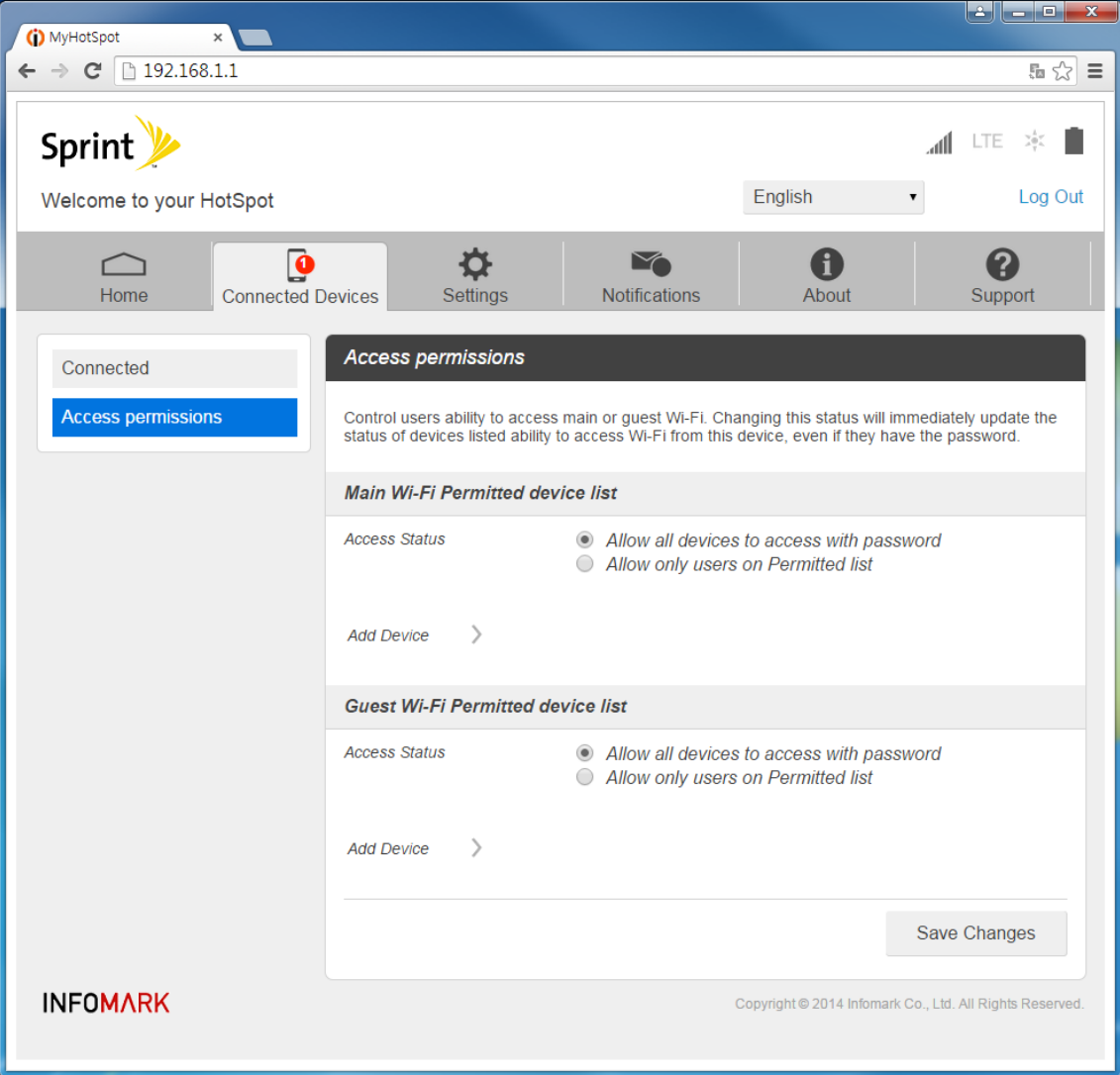

## <span id="page-17-0"></span>3.2.3) Settings

#### Wi-Fi

- 1. Wi-Fi Basic Settings
- Set Basic configuration of Main and Guest Wi-Fi.
- Multi SSID: Enable or disable the Guest Wi-Fi.
- Multi SSID isolation: Enable or disable the access between clients of Main Wi-Fi and Guest Wi-Fi.
- Allow Guest Wi-Fi users to access the web interface: Enable or disable the web access from Guest Wi-Fi.
- Wi-Fi Name: Set the SSID of Wi-Fi.

Tip: An SSID (Service Set Identifier) is a unique identifier that distinguishes one hotspot from another. Wireless devices use the SSID to establish and maintain wireless connectivity. You should make the SSID unique and change it on a regular basis for optimal security

- Wi-Fi Password: Set the password for accessing the Wi-Fi hotspot.

※ Note: The password cannot contain special characters.

- Authentication Method
	- WPA/WPA2 PSK : Wi-Fi devices that use either WPA or WPA2 can connect to the MyHotspot. Supported by most Wi-Fi devices.
	- WPA2-PSK: This is a stronger, newer security standard that is limited to newer Wi-Fi devices.
	- None: No security is used (no password is required to access the Wi-Fi network); this setting is not recommended. Anyone may access your device and use your Internet connection.
- Encryption Method
	- Auto: Wi-Fi devices that use either TKIP or AES-CCMP can connect to the MyHotspot. Supported by most Wi-Fi devices.
	- TKIP: This is an encryption standard that is supported by most Wi-Fi devices.
	- AES-CCMP: This is a stronger, newer encryption standard that is limited to newer Wi-Fi devices.
- Privacy Separator: Enable or disable the privacy separator function.
- SSID Stealth
	- On: Prohibit the SSID from being broadcast.
	- Off: Enable the SSID to be broadcast.
- Maximum Connections: Set the number limit of Wi-Fi clients that can connect to the

device. You can change the number limit of Main Wi-Fi and Guest Wi-Fi using arrow button.

- Wi-Fi Settings Reset Restore all Wi-Fi settings to the default values.
- Click **Save Changes** to save the configuration.

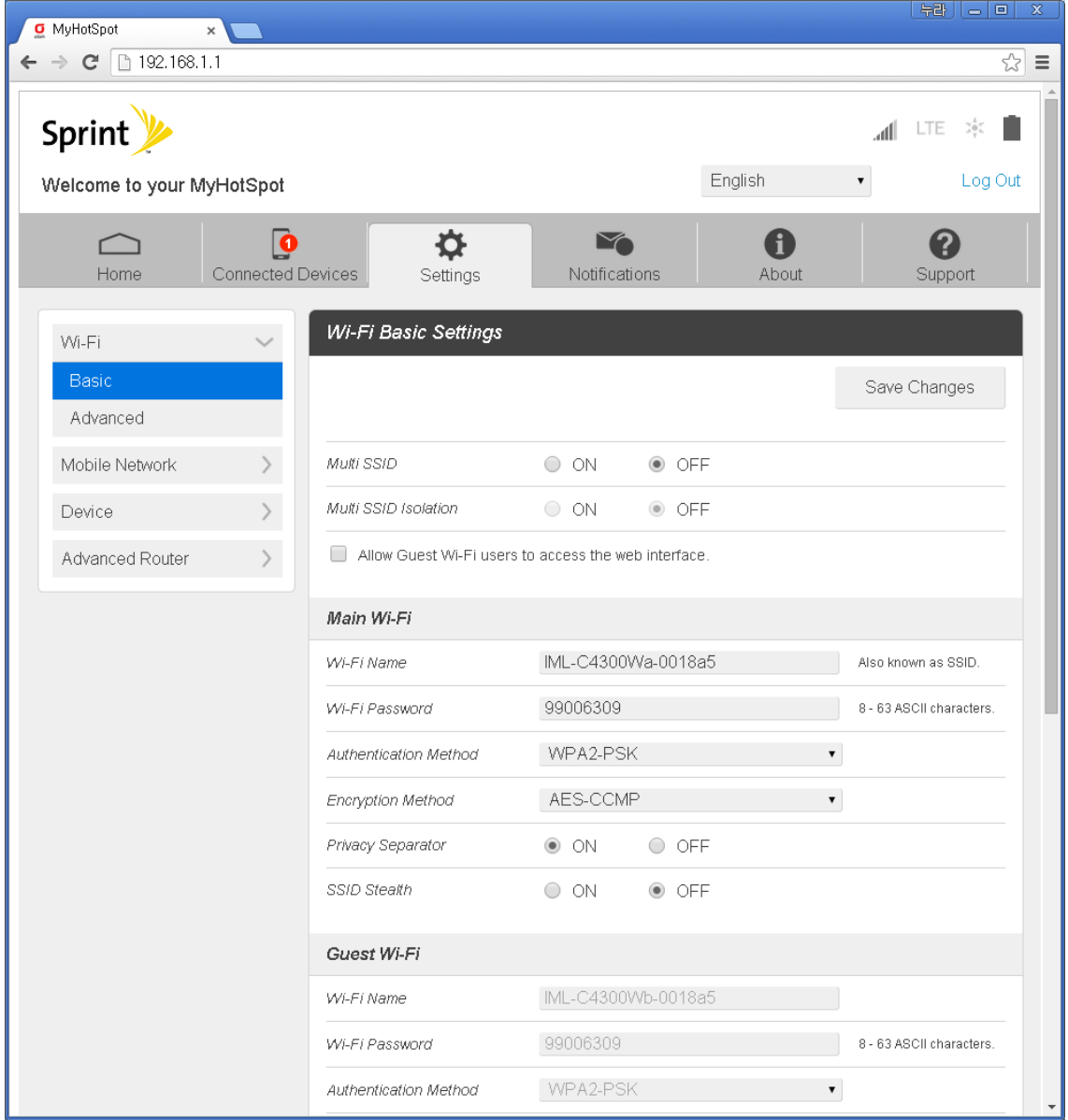

- 2. Wi-Fi Advanced Settings
- Set Advanced configuration of Wi-Fi.
- Country: Set the country.
- Wi-Fi Mode
	- 2.4GHz 20MHz : Set the frequency to 2.4GHz and bandwidth to 20MHz
	- 2.4GHz 40MHz : Set the frequency to 2.4GHz and bandwidth to 40MHz if available
	- 5GHz 20MHz : Set the frequency to 5GHz and bandwidth to 20MHz
	- 5GHz 40MHz : Set the frequency to 5GHz and bandwidth to 40MHz if available
- Wi-Fi Channel
	- Auto : Device automatically determine the Wi-Fi channel to use
	- You can also select Wi-Fi channel manually.
		- $\triangle$  2.4GHz : ch. 1~11
		- $\bullet$  5GHz : ch. 36/40/44/48/149/153/157/161
- Tx Power : Set the transmit power of Wi-Fi
	- Long/Medium/Short: Long means higher power and Short means lower power.
- Click **Save Changes** to save the configuration.

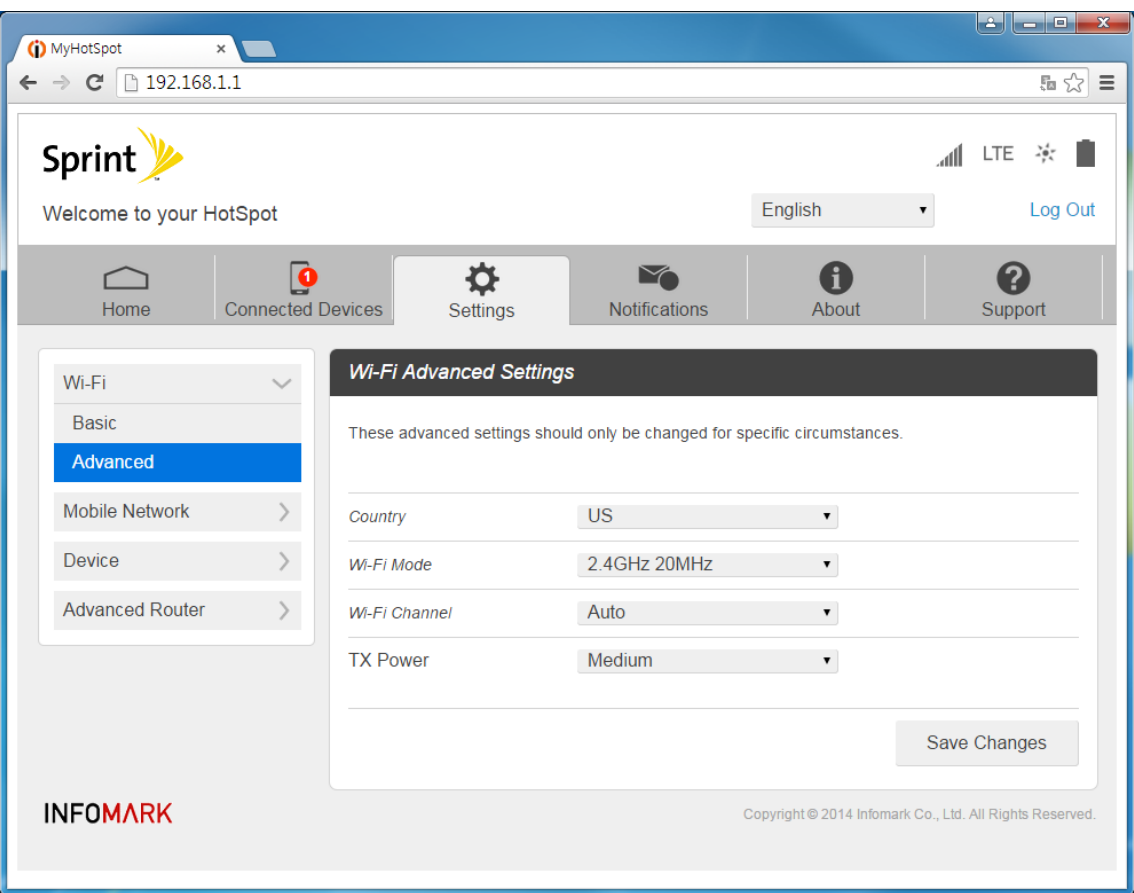

#### **•** Mobile Network

- 1. Mobile Settings
- Domestic data roaming
	- On : Allow the device to roam domestically.
	- Off : Not allow the device to roam.
- Domestic roaming carrier
	- All : Allow the device to roam in all domestic partners.
	- $MCC : 310 316$
- Click **Save Changes** to save the configuration.

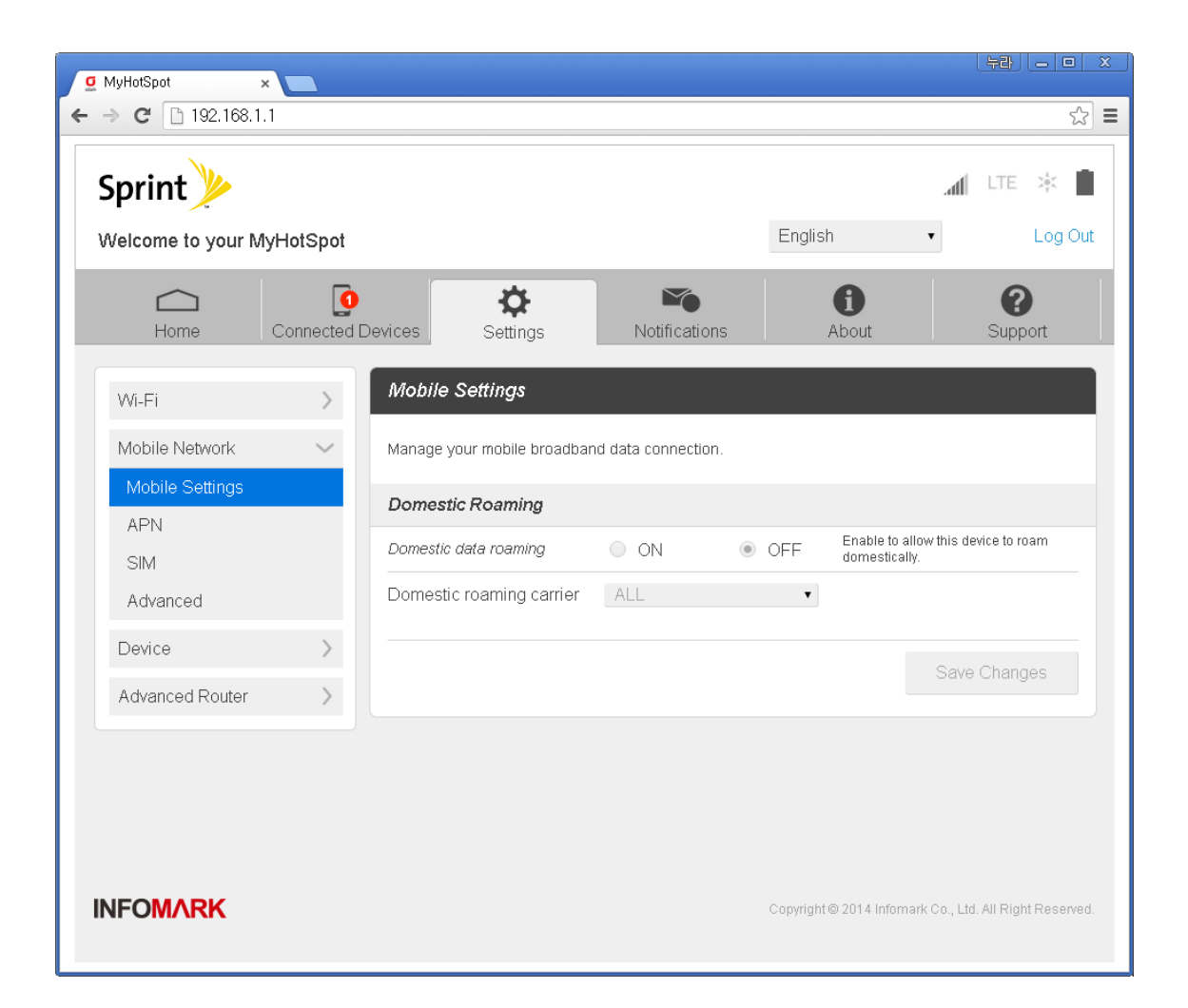

#### 2. APN Settings

- You can change the APN(Access Point Name) for LTE data usage.
- Click **Add** to add a new APN setting
- Select active APN profile using **Active** radio box.
- Click **Save Changes** to save the configuration.

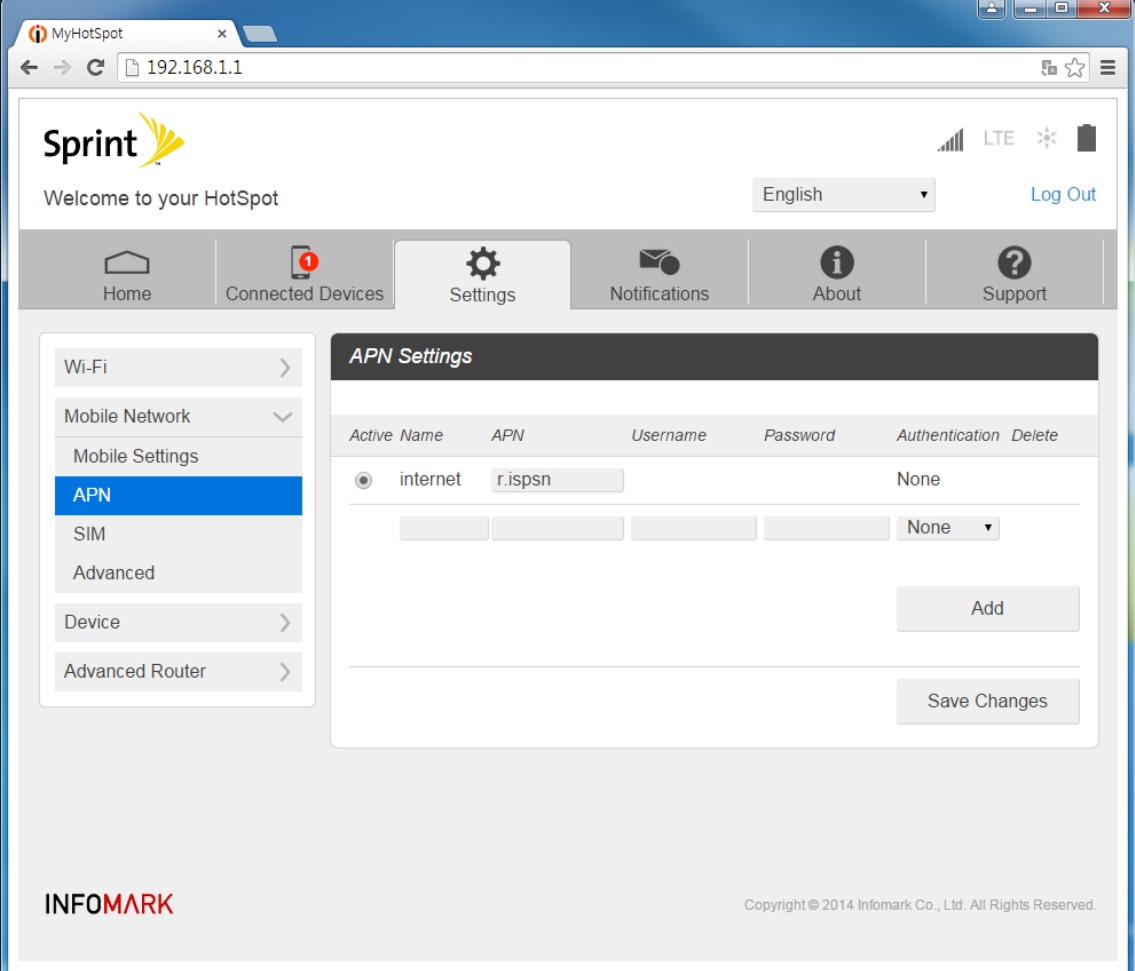

#### 3. SIM

- SIM status : Show SIM card status
- You can verify SIM PIN/PUK when SIM is locked.

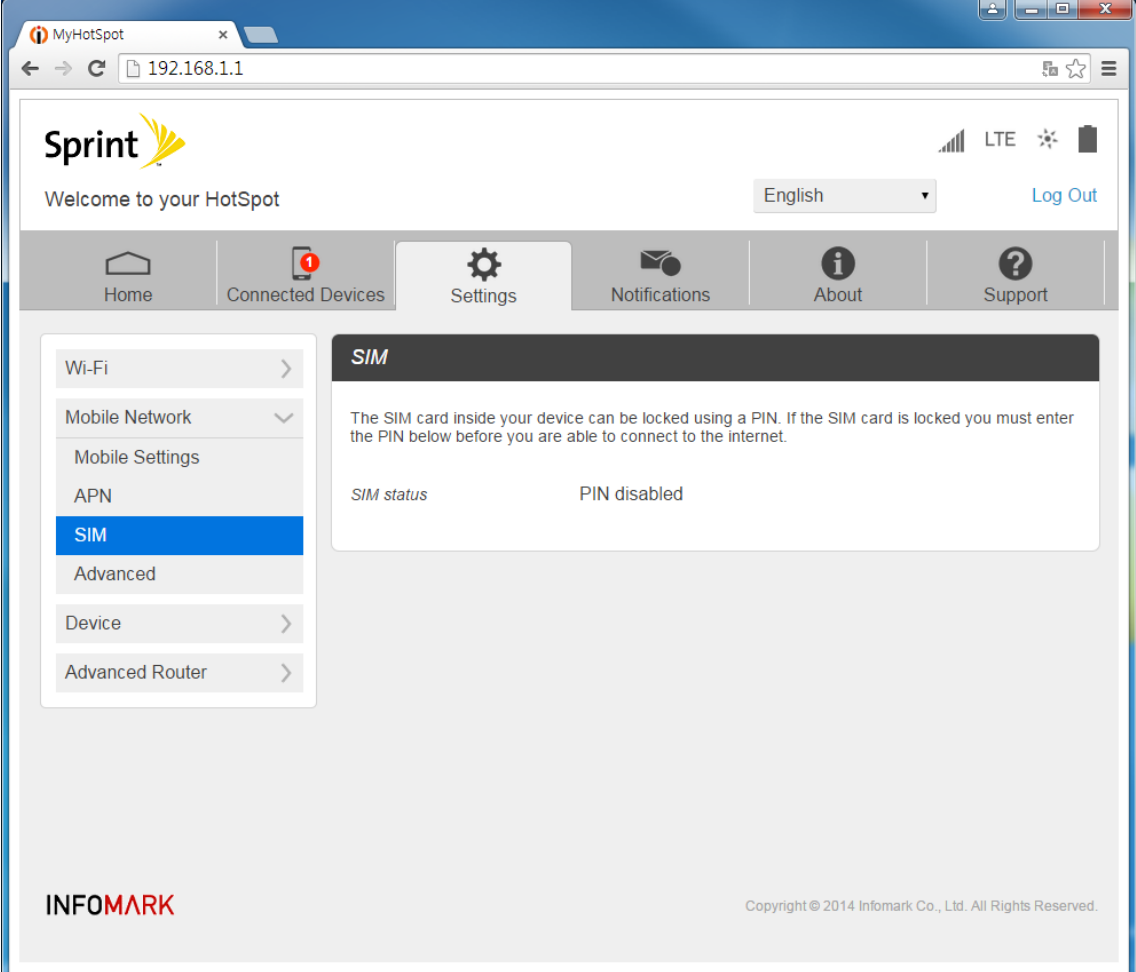

#### 4. Advanced

- Update Profile: Update the configuration of the device through OMA-DM (Open Mobile Alliance Device Management) server of your service provider.

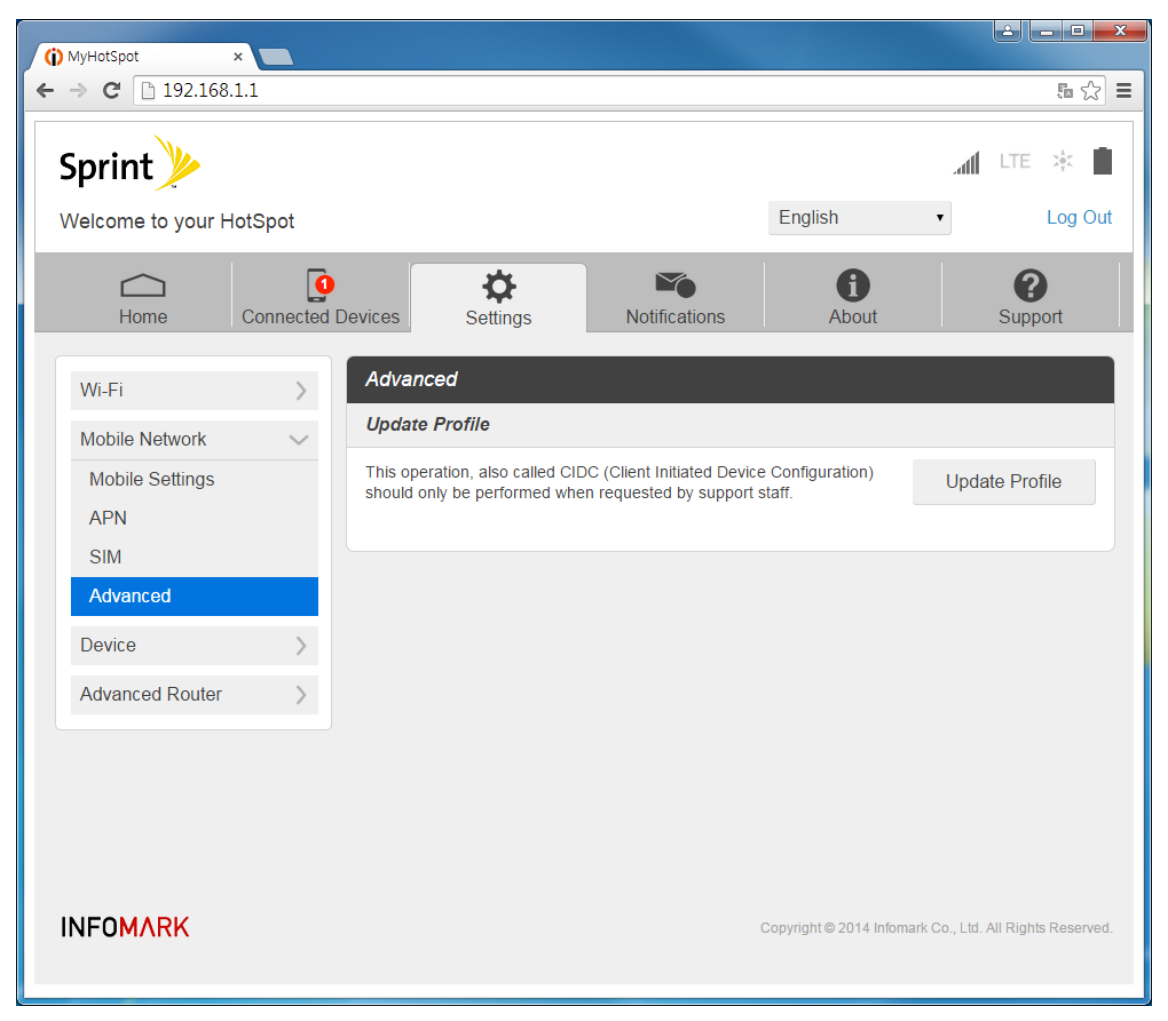

#### **Device**

- 1. Preference
- Sleep Mode can set how soon the device goes into power management mode when no Wi-Fi clients are connected to it.
- Time out on battery Set the time-before-sleep when device is on battery power.
- Time out on AC Set the time-before-sleep when is connected to the AC adaptor through the USB cable.
- Time out on USB Set the time-before-sleep when device is connected to a computer through the USB cable.
- Click **Save Changes** to save the configuration.

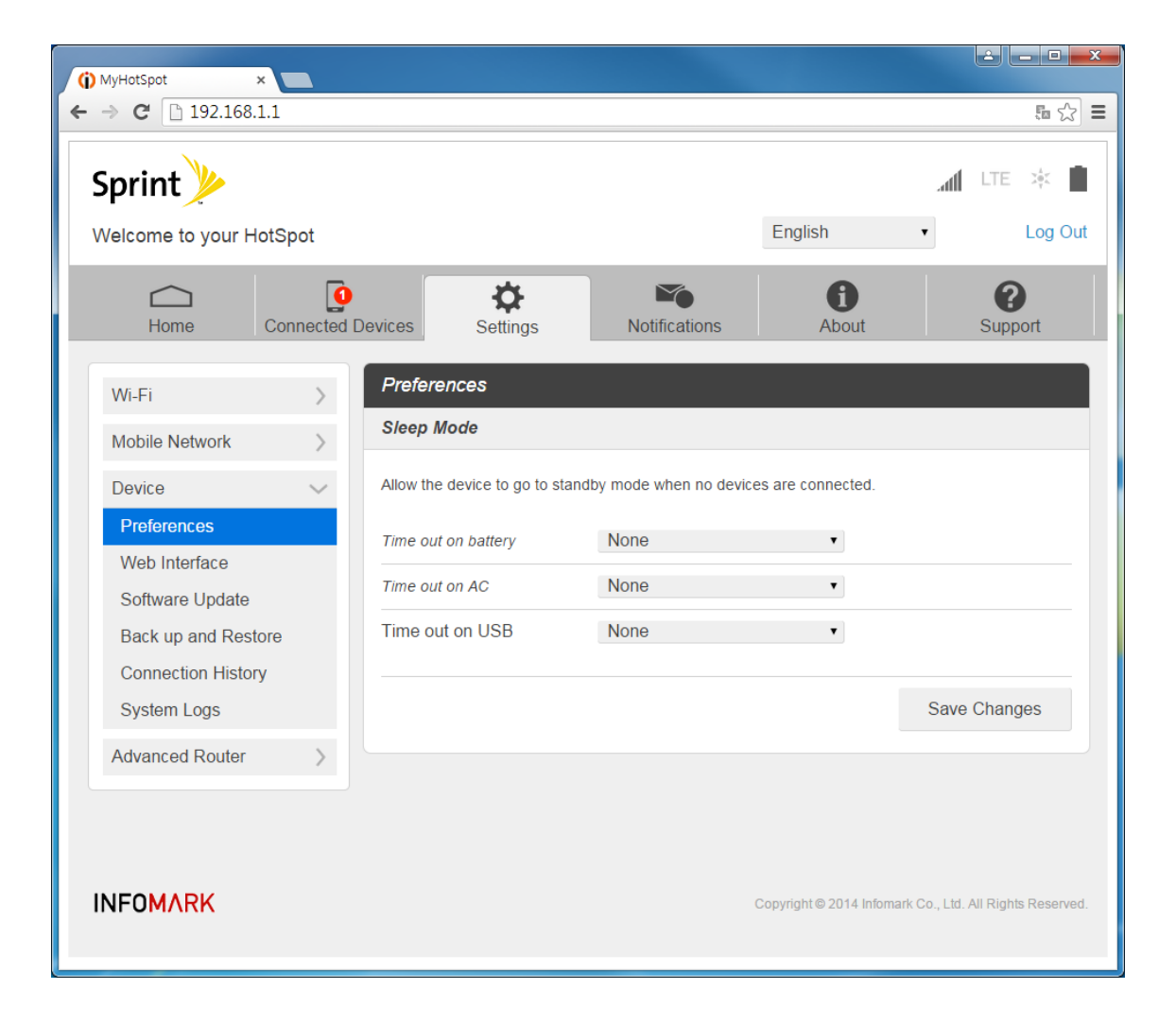

#### 2. Web Interface

- Display Password: Show or Hide the password while changing the password.
- Change Password: Change the password of device's Web management page.
- Click **Save Changes** to save the configuration.

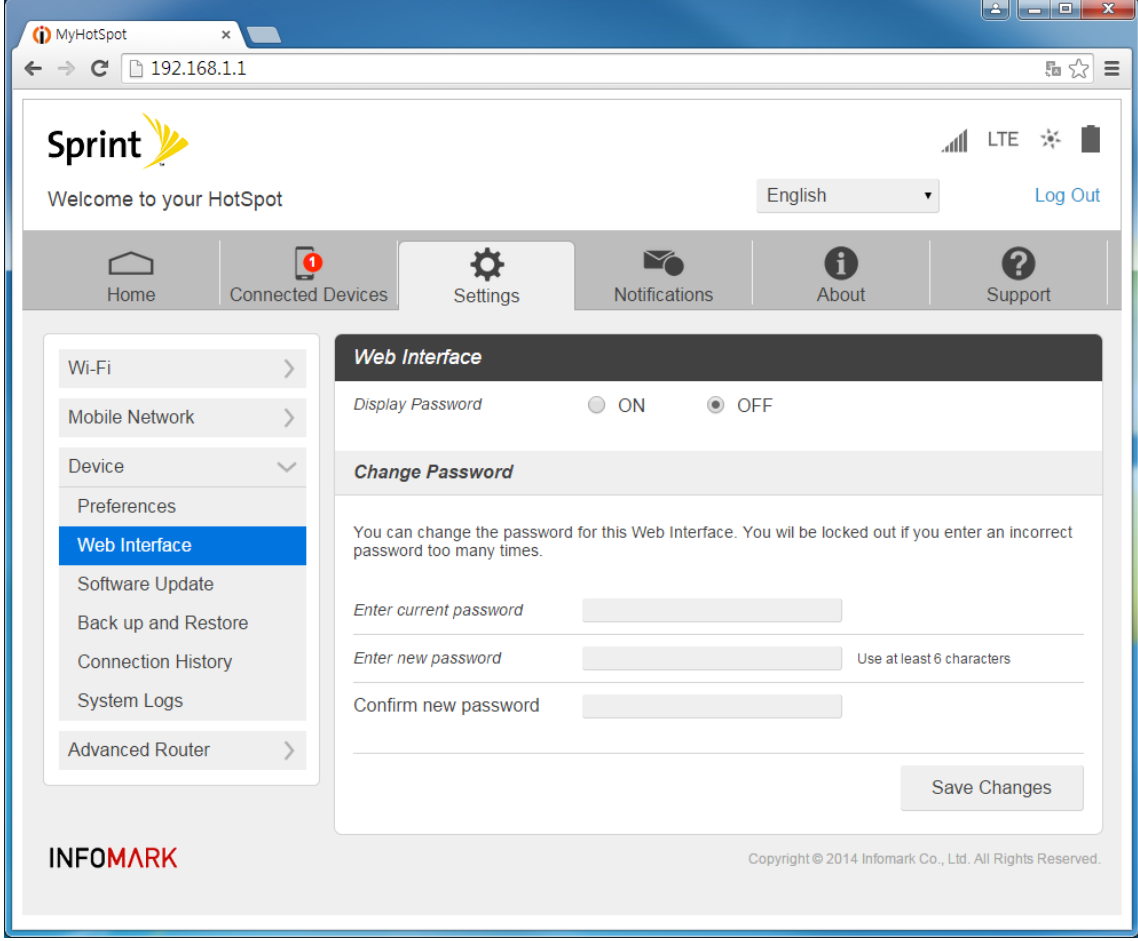

- 3. Software Update
- Show Software Information and perform software update.
- Auto Update : Enable or Disable automatic firmware update from remote server.
- Firmware : Show the version for the software and last date of update check.
- Last Update : Show the information about current software.
- Update History : Show software update history.
- Update Firmware Update the firmware of the device through OMA-DM server of your service provider.
- Manual Update: You can update the firmware using a file stored in PC. Choose the file using **Choose File** and click **Manual Update** to proceed with manual firmware update.

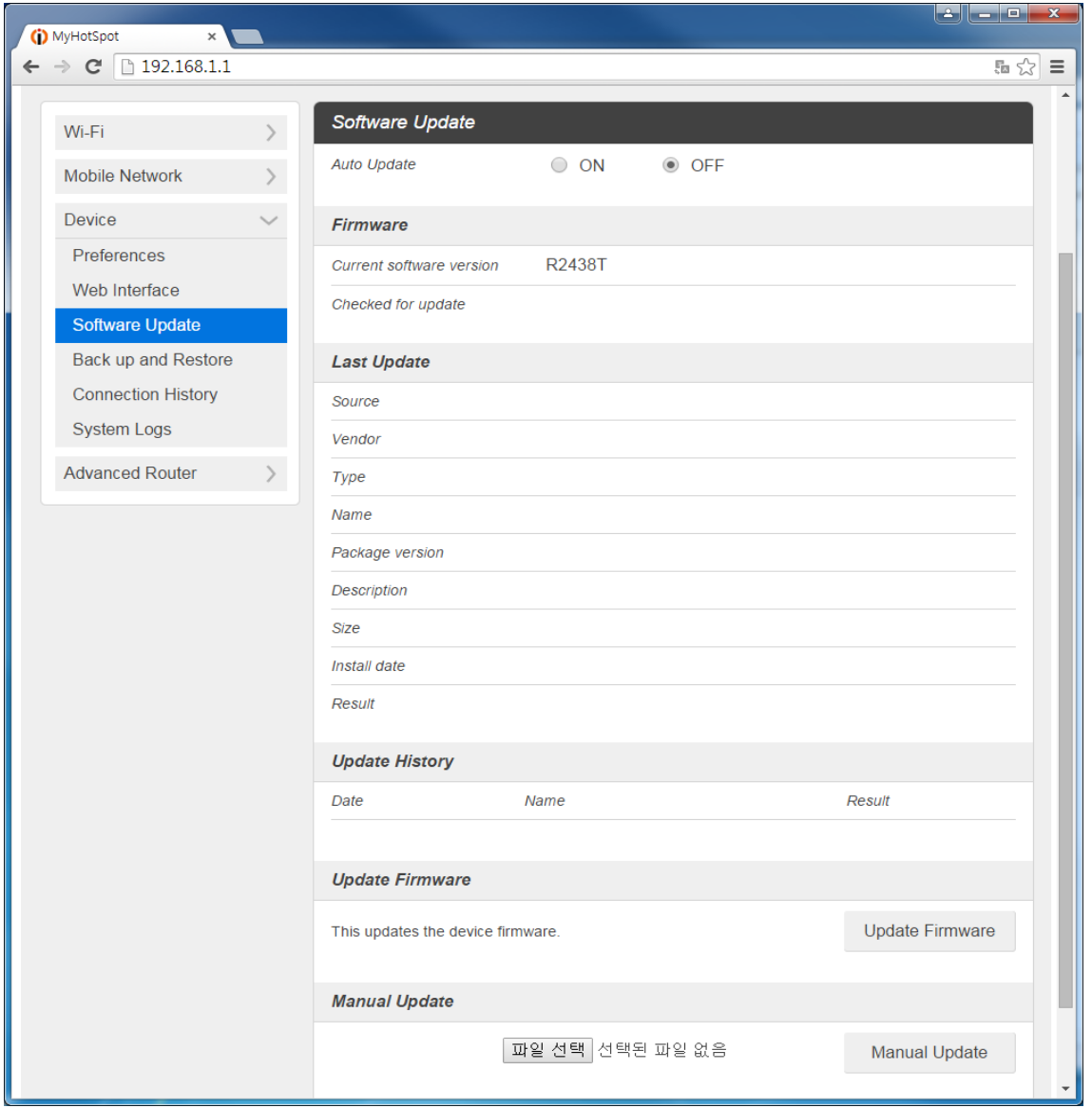

- 4. Backup and Restore
- Backup and Restore device settings
- Download backup: Click **Backup Now** to save the system configuration parameters in the path you desired.
- Restore from backup: Click Choose file to select a file saved previously to restore. Then click **Restore Now** to proceed with restoring.
- Restore device to factory defaults: Click **Restore factory defaults** to reset to the factory default settings.

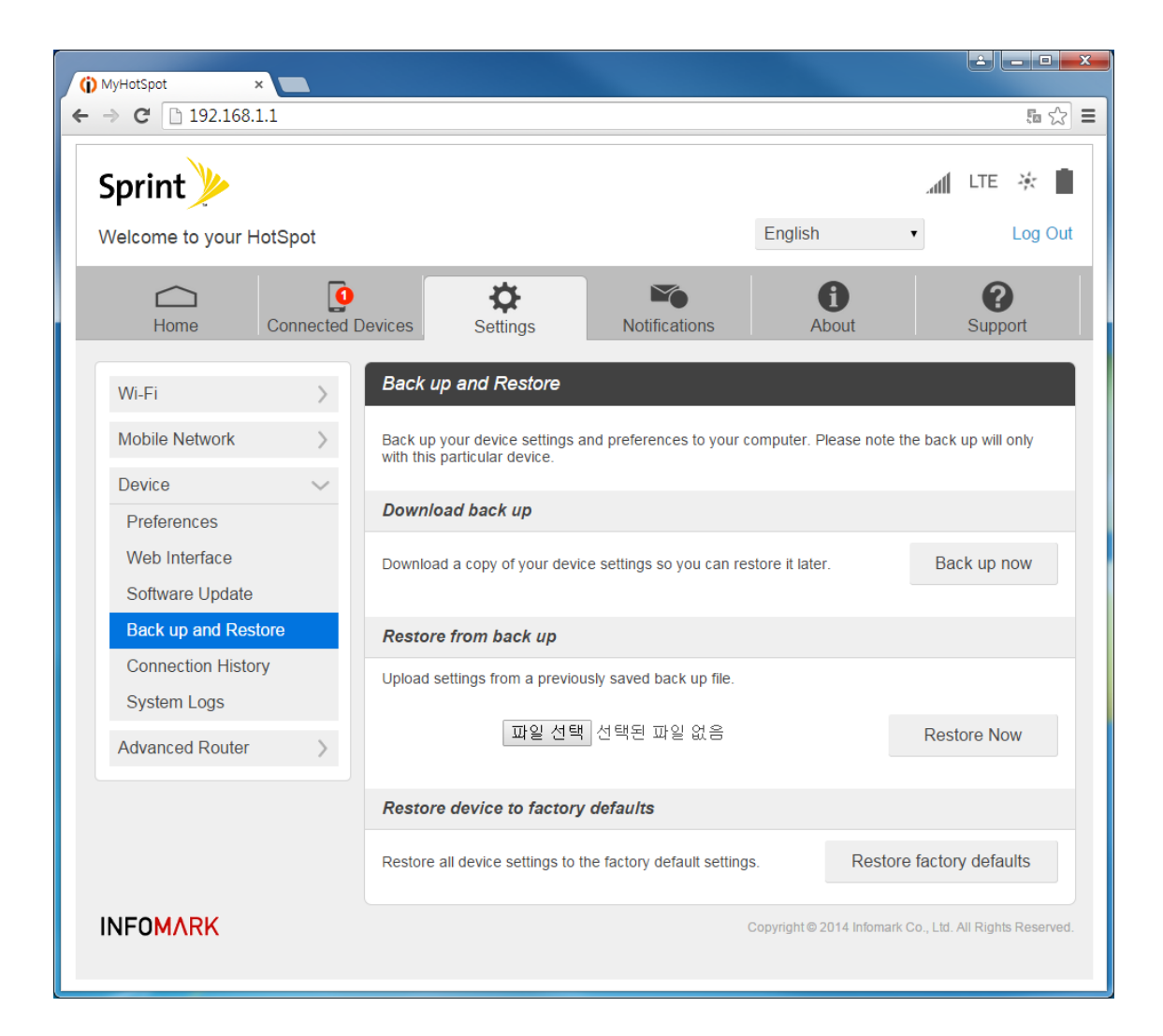

- 5. Connection History
- Show Data Connection History.
- Each record shows the profile name, start time, end time, duration, upload and download traffic volume.
- Click **Clear History** to clear all the connection history.

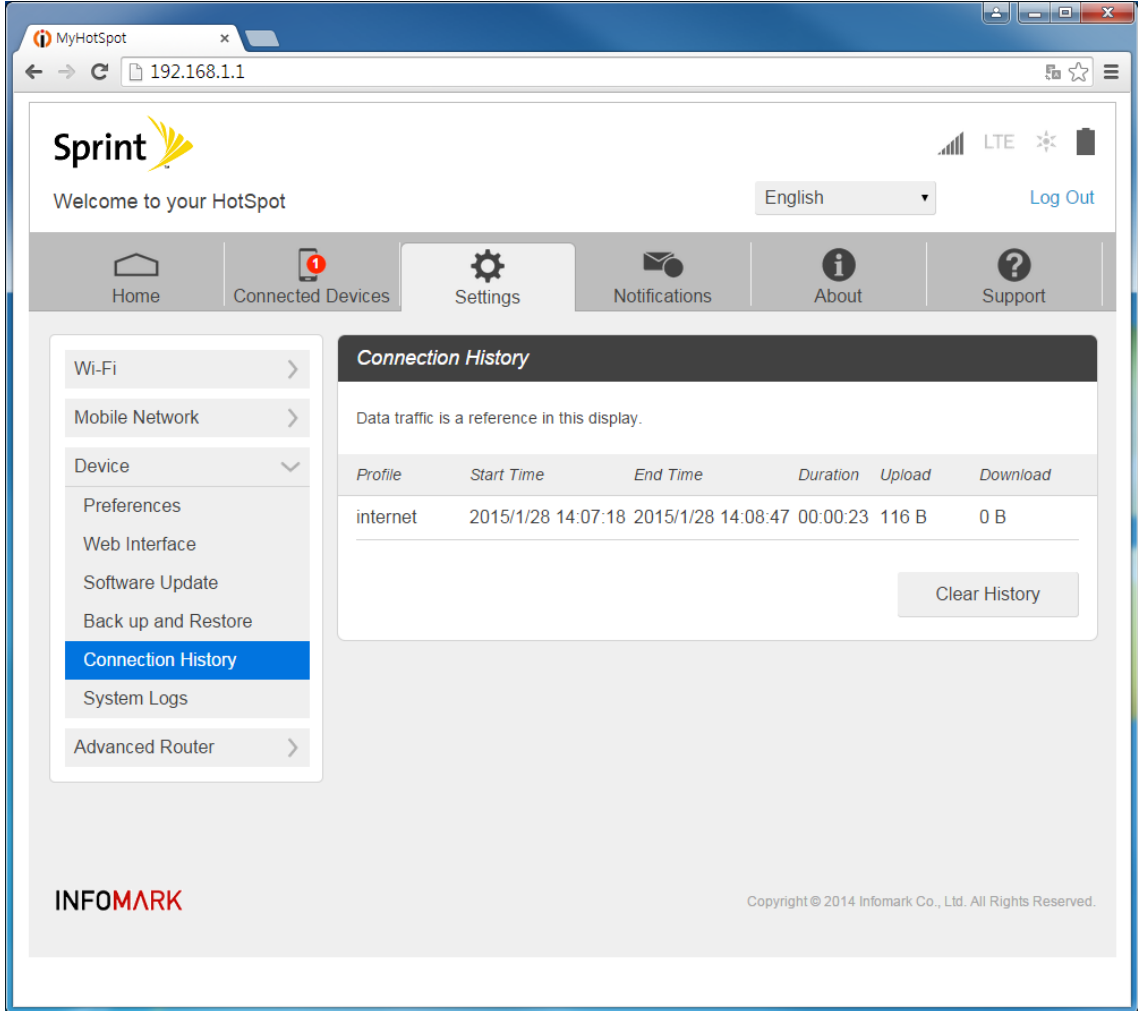

- 6. System Logs
- Show System Logs
- Each record shows the system events, such as connect, disconnect and other system events.
- Enable Logs : Enable or disable logging system events
- Click **Clear logs** to clear current logs.
- Click **Download logs** to save logs into a PC.
- Click **Save Changes** to save the configuration.

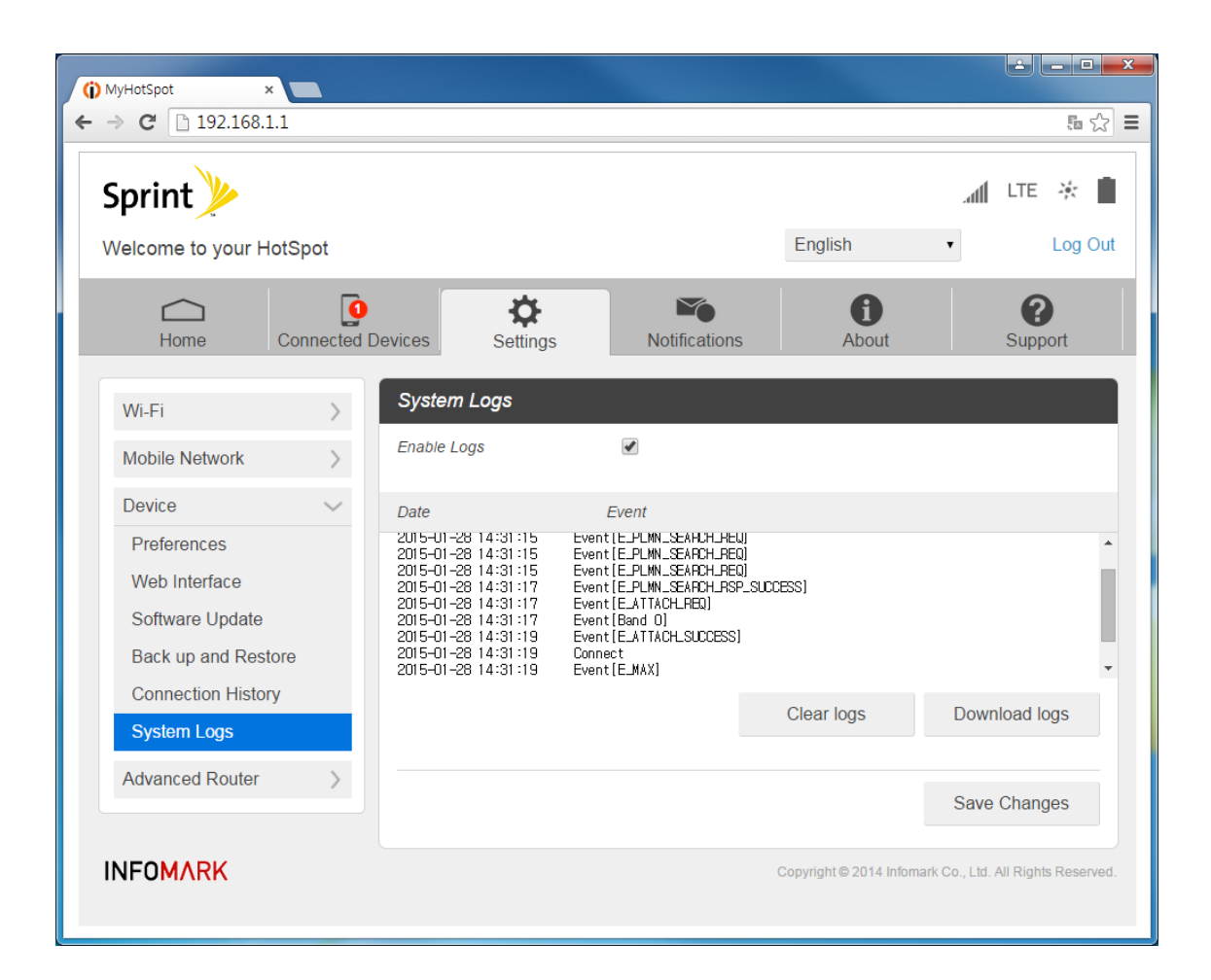

## **Advanced Router**

- 1. LAN Settings
- Set Advanced LAN parameters such as IP, DHCP, DNS.
- IP address: Set the IP address of the device.
- Subnet mask: Set the subnet mask of the device.
- VPN pass-through: Enable or Disable the VPN pass-through function.
- DHCP Server: Enable or Disable DHCP server function. When DHCP server is enabled, the device provides the TCP/IP configuration automatically for the LNA clients that support DHCP client capability. If DHCP server is disabled, each client must be configured manually.
- DHCP IP range: Set the range of IP address pool assigned to DHCP clients.
- DHCP lease time: Set the lease time of the IP address.
- DNS manual mode: You can set the address of DNS manually when it is on
- Click **Save Changes** to save the configuration.

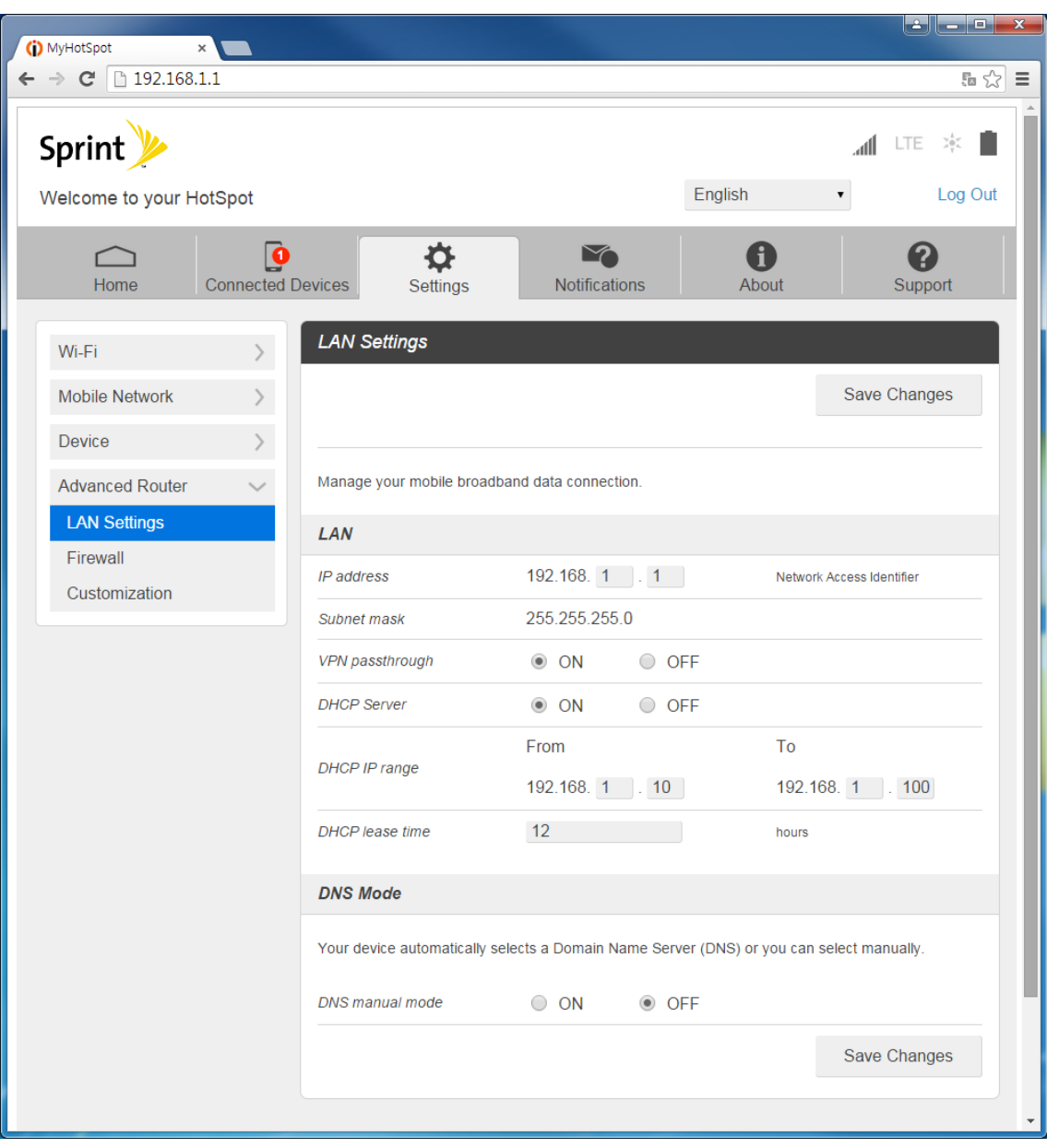

#### 2. Firewall

- The firewall is designed to permit or deny network transmissions based upon a set of rules and is frequently used to protect networks from unauthorized or unverified access while permitting legitimate communications to pass.
- Firewall Switch: Enable or disable Firewall (main switch of the firewall).
- Enable ping from Internet : Enable or disable response to ping request from Internet.
- When the firewall feature is enabled, you can use the IP incoming filter to receive certain specified IP packets on the WAN side.
- IP Address Filtering: Enable or disable IP address Filtering.
	- You can add or remove a filtering rule which include LAN IP address, Protocol, LAN port and Policy.
- Portmapping allows you to direct incoming traffic from the Internet (identified by protocol and external port) to an internal server with a private IP address on the LAN.
- Portmapping: Enable or disable Portmapping.
	- You can add or remove a portmapping rule which includes name, WAN port, LAN IP address, LAN port, Protocol and Enablement.
- Click **Save Changes** to save the configuration.

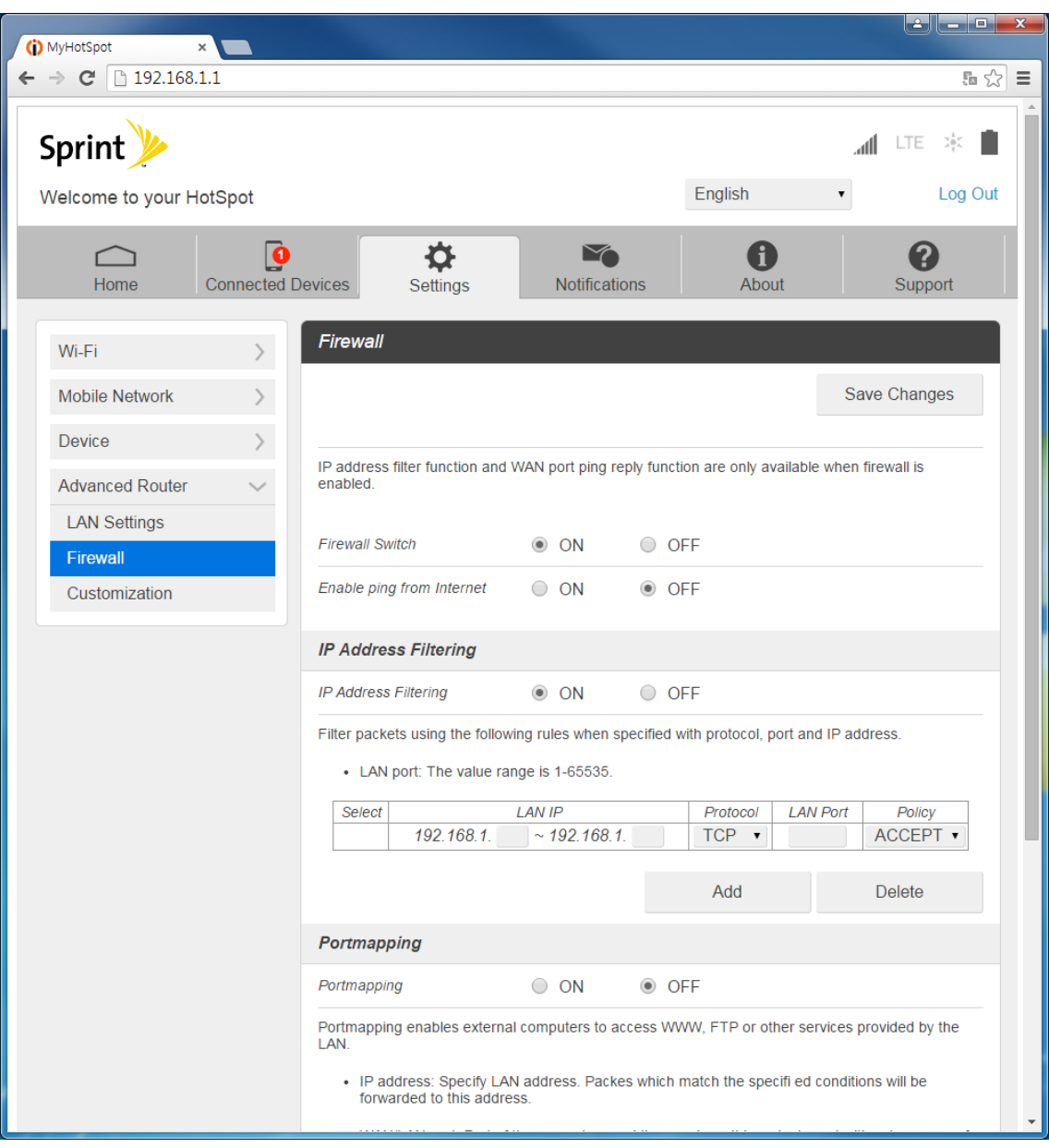

#### 3. Customization

- UPnP (Universal Plug and Play) is a set of networking protocols that allow UPnP devices on a network to detect each other and connect with each other seamlessly and automatically, and establish functional network services for data sharing, communication, and entertainment. Simply, UPnP allows automatic discovery and configuration of devices attached to your LAN.
- UPnP setting : Enable or disable the UPnP function.
- SD Card : Show status of SD card.
- DLNA is an industry-wide standard for sharing multimedia data over a local network. DLNA server enables you stream Video and Audio in sdcard to DLNA compliant clients.
- DLNA Status : Show DLNA server status.
- DLAN Setting : Enable or disable DLNA server.
- FTP Status : Show FTP server status.
- FTP link : Show a link of FTP server browsers can open.
- FTP Setting : Enable or Disable FTP server.
- Click **Save Changes** to save the configuration.

※ Account information for FTP - ID : "**user"** and Password : same as Web password ("**password"** by default)

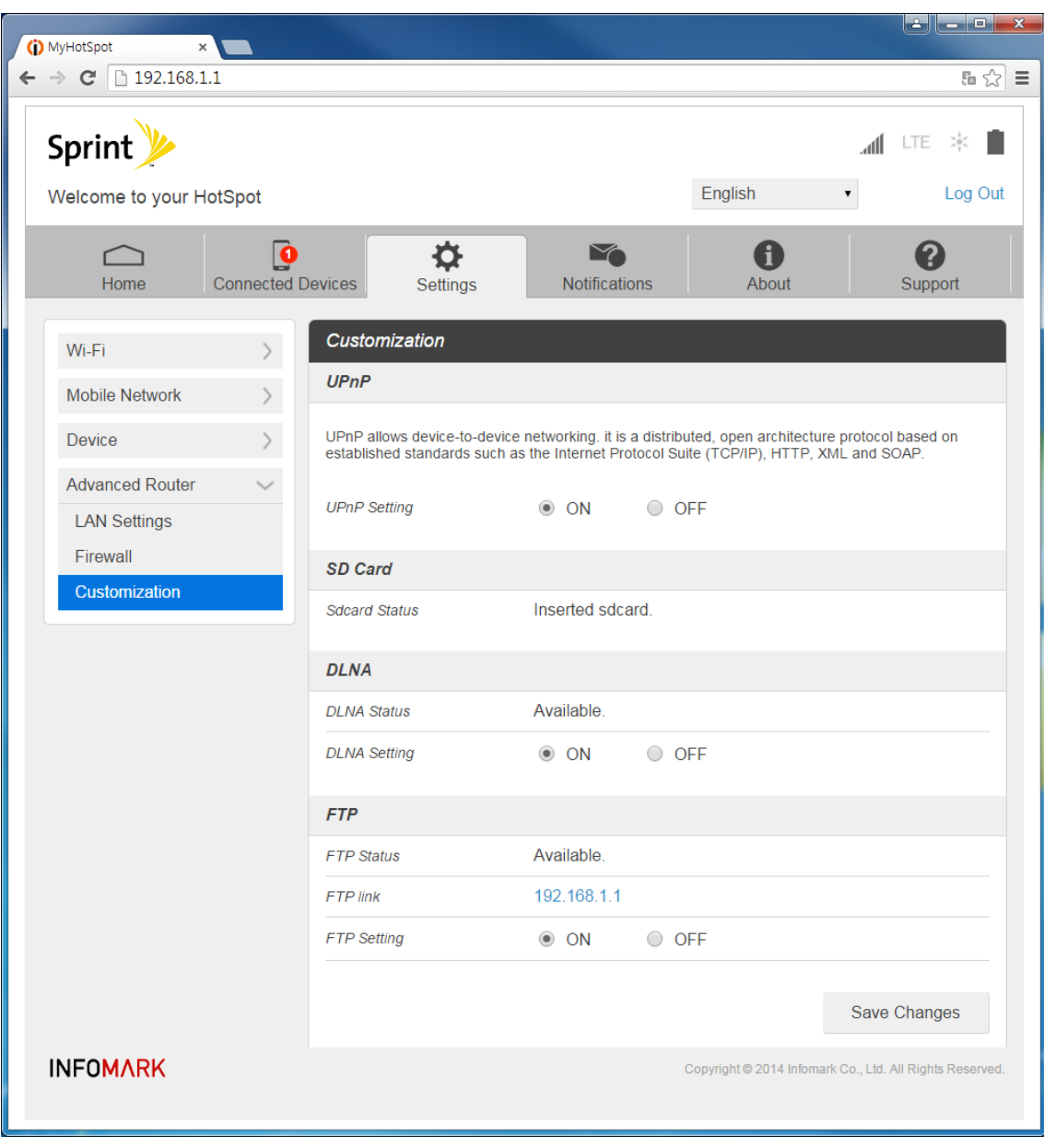

# <span id="page-37-0"></span>3.2.4) Notifications

Show Notifications on the device.

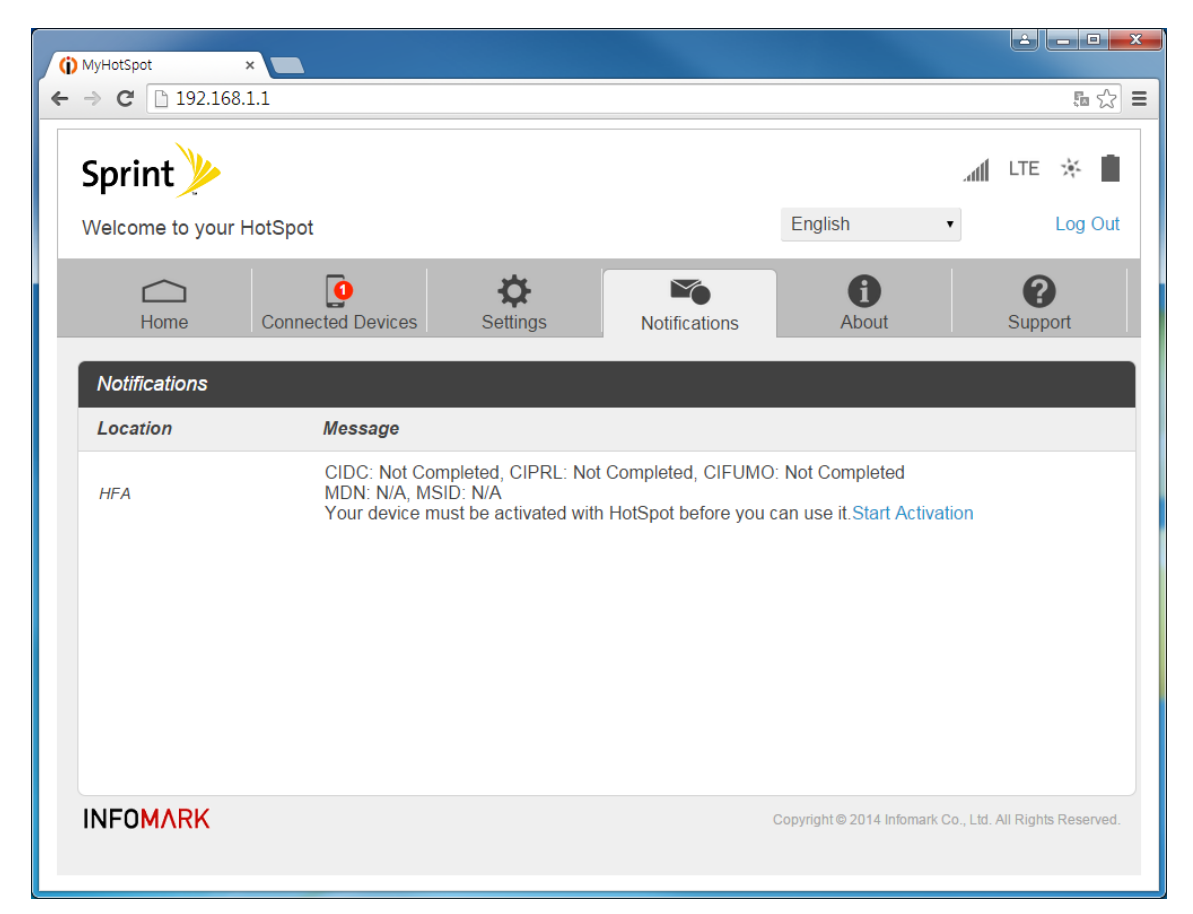

# <span id="page-38-0"></span>3.2.5) About

Show information about the device.

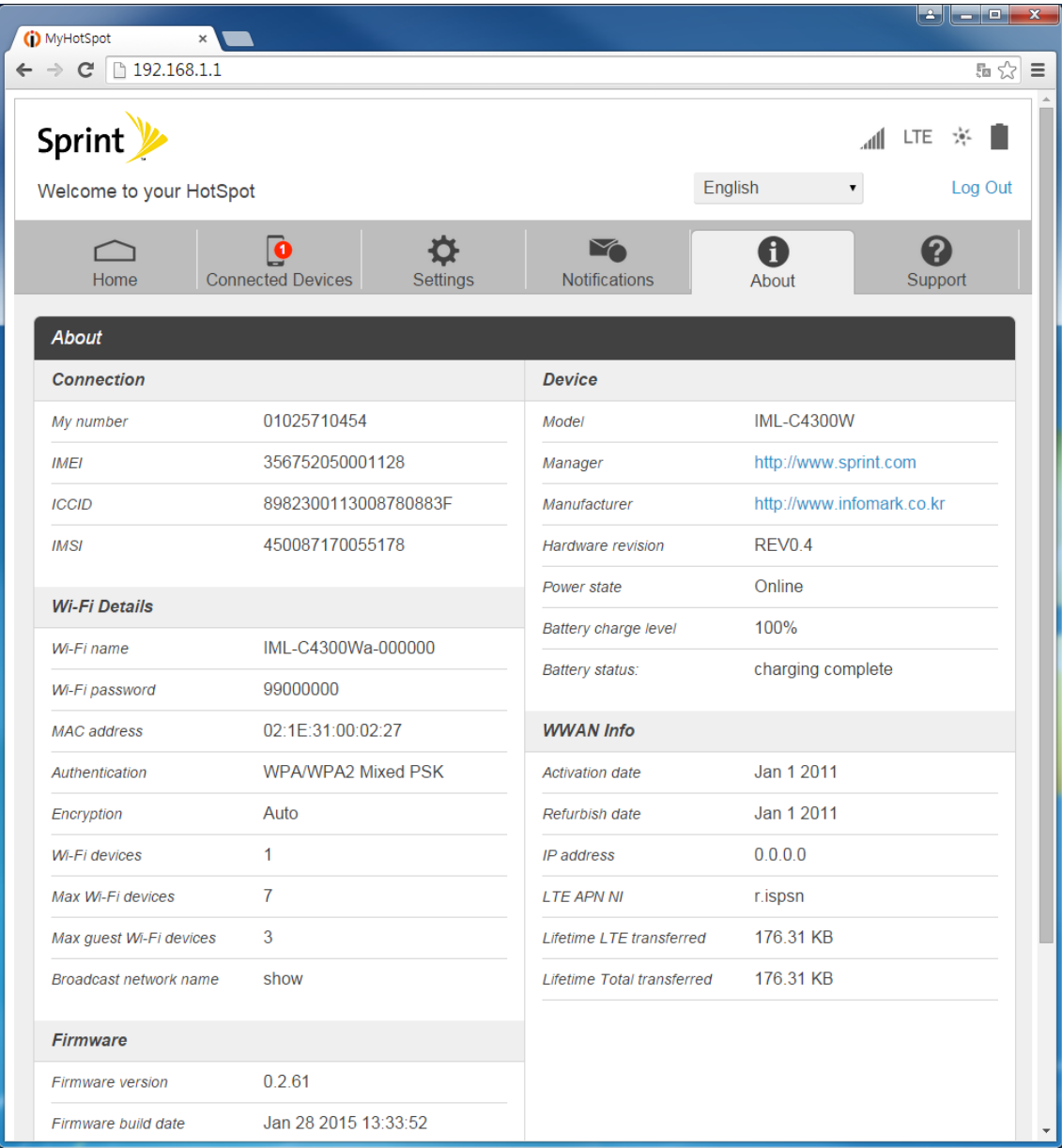

# <span id="page-39-0"></span>3.2.6) Support

Show device Support Information.

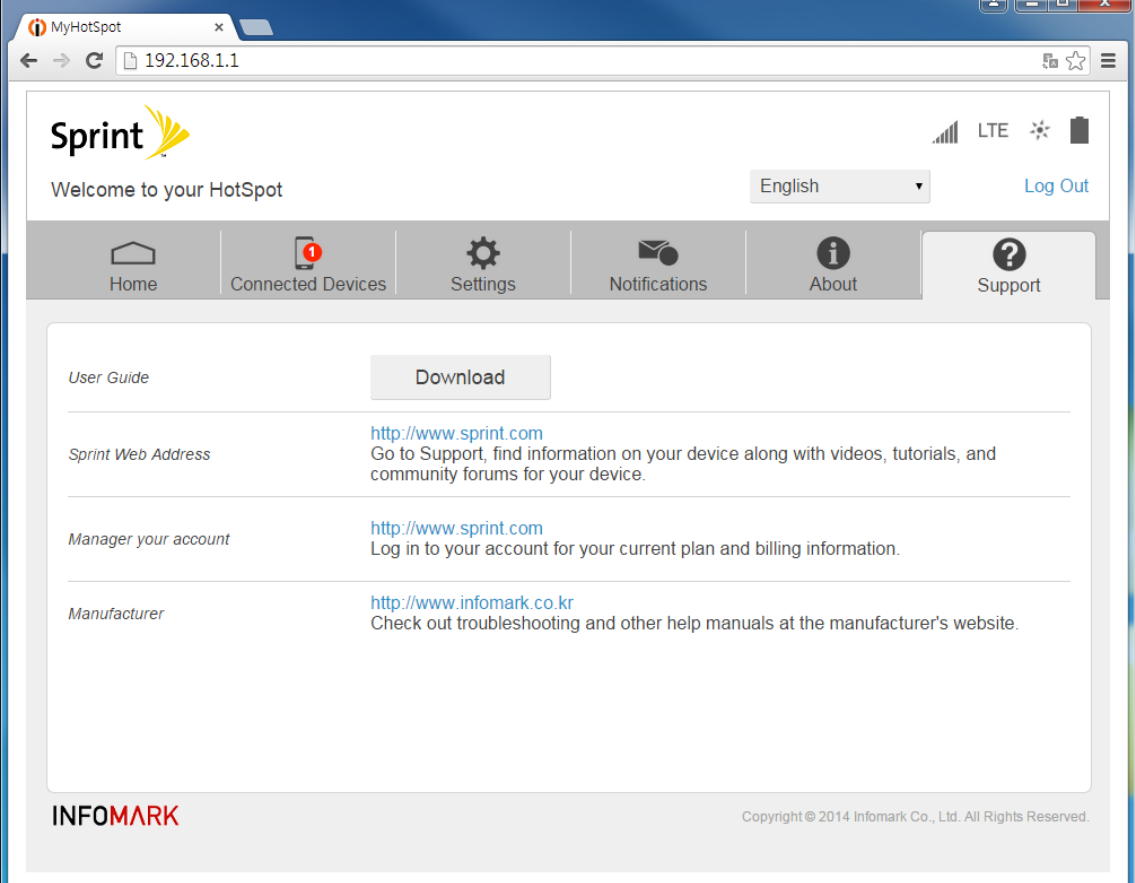

## <span id="page-40-0"></span>4. Frequently Asked Questions

- How can I tell the device is working after power up?
	- 1. Check LEDs on the front side. Below is for normal operation.
		- Wi-Fi Status LED Green (solid or blink)
		- Network Status LED Green, Yellow or Red (solid)
		- Battery Status LED Green, Yellow or Red (solid)
	- 2. If the device does not power up, please charge it first and try again.
	- 3. If the device does not power up after charging, please contact customer service.
- How can I tell I'm connected to LTE?

1. Check Network Status LED on the front side. If it's connected to LTE, it will show either solid green or yellow. If it shows solid red, it means LTE service is not available.

- 2. Check your notebook or Smartphone to verify if internet service is available.
- 3. Check Web Management page if it is connected to the LTE Network
- How do I connect to Wi-Fi?
	- 1. Windows XP : Control panel -> Network Connection -> View Available Wireless Networks
	- -> check IML-C4300W and connect

2. Windows Vista /Windows 7 : Control panel -> Network and Internet -> View network status and tasks -> Connect to a network -> check IML-C4300W and connect

3. Windows 8 : Settings -> select wireless icon -> check IML-C4300W and connect

- 4. Smartphones : Settings -> Wi-Fi -> check IML-C4300W and connect
- What do I do if I forget the Main or Guest Wi-Fi password? Check "Device factory Reset" on the manual
- What do I do if I forget the Administrator password? Check "Device factory Reset" on the manual

# <span id="page-41-0"></span>5. Technical Specification

# <span id="page-41-1"></span>5.1) Radio Frequency specification

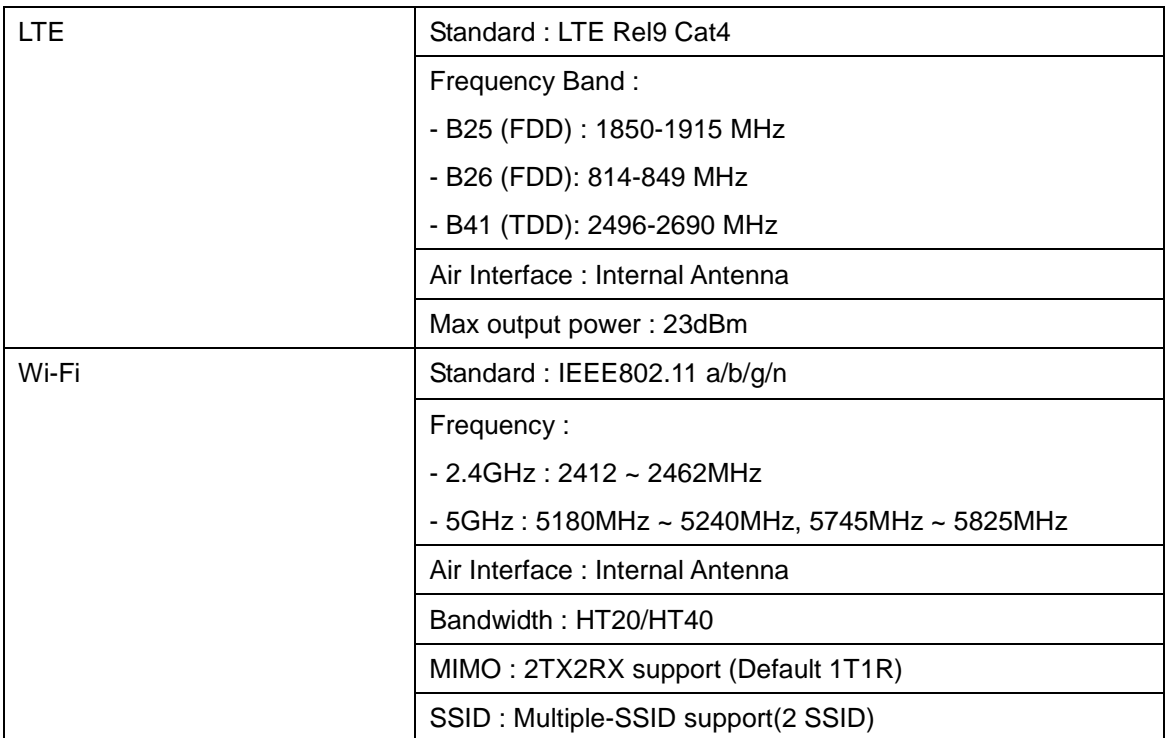

# <span id="page-41-2"></span>5.2) Electrical and Mechanical specification

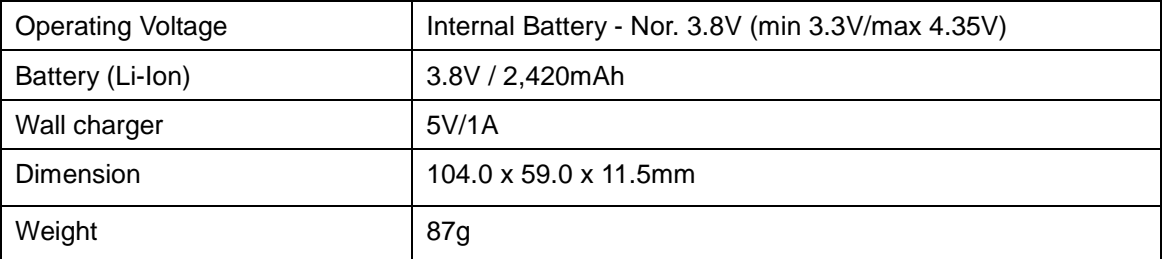

## <span id="page-42-0"></span>6. Safety Information

Read important safety information about your device.

## <span id="page-42-1"></span>6.1) Important Notice

Due to the nature of wireless communications, transmission and reception of data can never be guaranteed. Data may be delayed, corrupted (i.e., have errors) or be totally lost. Although significant delays or losses of data are rare when wireless devices such as the INFOMARK MyHotspot are used in a normal manner with a well-constructed network, your device should not be used in situations where failure to transmit or receive data could result in damage of any kind to the user or any other party, including but not limited to personal injury, death, or loss of property. INFOMARK accepts no responsibility for damages of any kind resulting from delays or errors in data transmitted or received using your device, or for failure of your device to transmit or receive such data.

## <span id="page-42-2"></span>6.2) Safety and Hazards

Do not operate your device under the following conditions.

- In areas where blasting is in progress
- Where explosive atmospheres may be present
- Near medical equipment
- Near life support equipment, or any equipment that may be susceptible to any form of radio interference.

In such areas, your device MUST BE POWERED OFF. Your device can transmit signals that could interfere with this equipment.

Do not operate your device in any aircraft, whether the aircraft is on the ground or in flight. In aircraft, your device MUST BE POWERED OFF. When operating, your device can transmit signals that could interfere with various onboard systems.

※ Note: Some airlines may permit the use of cellular phones while the aircraft is on the ground and the door is open. Your device may be used at this time.

The driver or operator of any vehicle should not operate the device while in control of a vehicle. Doing so will detract from the driver or operator's control and operation of that vehicle. In some jurisdictions, operating such communications devices while in control of a vehicle is an offense.

## <span id="page-43-0"></span>6.3) Proper Battery Use and Disposal

Follow these guidelines to ensure safe and responsible battery use.

- Do not open, disassemble, puncture, crush, bend, or shred.
- Do not expose to water or other liquids, fire, explosion, or other hazards.
- Use the battery only in the INFOMARK MyHotspot.
- If using with a charger, use only the AC charger supplied with your device.
- Do not short circuit the battery.
- When replacing a battery, use the same model of battery that was supplied with your device.
- Follow local regulations when disposing of a used battery.

● Avoid dropping your device or the battery. If dropped and you suspect damage, take it to a service center for inspection.

※ Note: Improper battery use may result in a fire, explosion, or other hazard.

## <span id="page-43-1"></span>6.4) For Your Safety

Follow the precautions below for your safety.

- Keep away from high humidity.
- Use in clean place.
- Place on a stable platform to avoid dropping.
- Don't keep around electromagnetic waves.
- Don't place on heavy things.
- Don't expose to direct sunlight.
- Don't throw to avoid breakage.
- Don't place on hot object.
- Keep away from pets and children.
- Keep away from water.
- **•** Don't hold power adaptor with wet hands.
- Avoid extreme temperatures.
- Don't dispose of your phone in fire.

## <span id="page-44-0"></span>7. Regulatory Notice

This section contains regulatory information for your device.

The design of the INFOMARK MyHotspot complies with U.S. Federal Communications Commission (FCC) guidelines respecting safety levels of radio frequency (RF) exposure for mobile devices, which in turn are consistent with the following safety standards previously set by U.S. and international standards bodies:

● ANSI / IEEE C95.1-1999, IEEE Standard for Safety Levels with Respect to Human Exposure to Radio Frequency Electromagnetic Fields, 3kHz to 300 GHz

● National Council on Radiation Protection and Measurements (NCRP) Report 86, 1986, Biological Effects and Exposure Criteria for Radio Frequency Electromagnetic Fields

● International Commission on Non-Ionizing Radiation Protection (ICNIRP) 1998, Guidelines for limiting exposure to time-varying electric, magnetic, and electromagnetic fields (up to 300 GHz)

#### FCC ID: YCO-IML-C4300W

RF Exposure - The INFOMARK MyHotspot has been tested for compliance with FCC RF exposure limits in a portable configuration. At least 1.0 cm of separation distance between the INFOMARK MyHotspot and the user's body must be maintained at all times. This device must not be used with any other antenna or transmitter that has not been approved to operate in conjunction with this device.

WARNING (EMI) - United States FCC Information - This equipment has been tested and found to comply with the limits for a Class B computing device peripheral, pursuant to Part 15 of the FCC rules. These limits are designed to provide reasonable protection against harmful interference in a residential installation.

This equipment generates, uses, and can radiate radio frequency energy and, if not installed and used in accordance with the instructions, may cause harmful interference to radio communications. However, there is no guarantee that interference will not occur in a particular installation.

If this equipment does cause harmful interference to radio or television reception, which can be determined by turning the equipment off and on, the user is encouraged to try to correct the interference by one or more of the following measures:

● Reorient or relocate the receiving antenna.

● Increase the separation between the equipment and receiver.

● Connect the equipment into an outlet on a circuit different from that to which the receiver is connected.

● Consult the dealer or an experienced radio/TV technician for help.

CAUTION: Any changes or modifications not expressly approved by INFOMARK could void the user's authority to operate the equipment.

This device complies with Parts 15, 24, and 27 of the FCC Rules. Operation is subject to the following two conditions: (1) This device may not cause harmful interference, and (2) this device must accept any interference received, including interference that may cause undesired operation.

Use only the supplied antenna. Use of unauthorized antennas, or modifications, could impair call quality, damage the phone, void your warranty, or result in a violation of FCC regulations. Do not use the phone with a damaged antenna. A damaged antenna in contact with the skin could cause a singe. Contact your local dealer for an antenna replacement.

- <span id="page-46-0"></span>8. Warranty Information
- <span id="page-46-1"></span>8.1) TBD